# Acronis

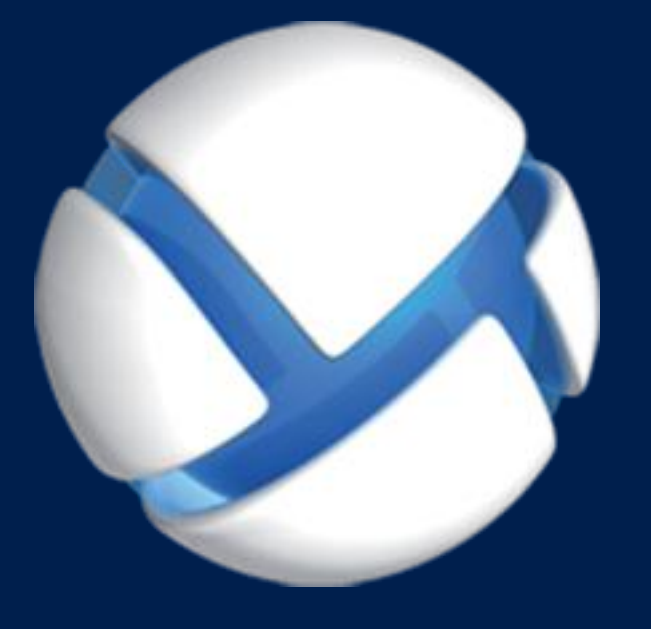

# **Acronis Backup Advanced** Version 11.5 Update 6

# 該当する製品

Advanced for VMware / Hyper-V / RHEV / Citrix XenServer / Oracle VM

仮想コンピュータのバックアップ

# 著作権情報

Copyright © Acronis International GmbH, 2002-2015.All rights reserved.

「Acronis」および「Acronis セキュア ゾーン」は、Acronis International GmbH の登録商標で す。

「Acronis Compute with Confidence」、「Acronis Startup Recovery Manager」、「Acronis Active Restore」、「Acronis Instant Restore」、および Acronis ロゴは、Acronis International GmbH の 商標です。

Linux は、Linus Torvalds の登録商標です。

VMware および VMware Ready は、VMware, Inc. の米国ならびにその他の地域における商標 または登録商標です。

Windows および MS-DOS は、Microsoft Corporation の登録商標です。

ここに記載されているその他すべての商標および著作権は、それぞれの権利所有者に帰属し ます。

著作権所有者の明示的な許可なく本ドキュメントの実質的な修正版を配布することは禁止さ れています。

著作権所有者からの事前の許可がない限り、いかなる形態(紙媒体など)であっても商業目 的で本ドキュメントまたはその派生物を配布することは禁止されています。

ドキュメントは、「現状のまま」で提供され、商品性に対する黙示的保証、特定の目的に対 する適合性、権利を侵害していないことなどを含む明示的または黙示的な条件、言明、およ び保証に関する責任を負いません(免責条項の範囲が法的に無効と見なす場合を除く)。

本ソフトウェアまたはサービスにサードパーティのコードが付属している場合があります。 サードパーティのライセンス条項の詳細については、ルート インストール ディレクトリに ある license.txt ファイルをご参照ください。 本ソフトウェアまたはサービスと共に使用す るサードパーティ コードおよび関連するライセンス条項の最新の一覧については、 http://kb.acronis.com/content/7696 をご参照ください。

# **Acronis** の特許取得済みの技術

この製品で使用されている技術は、以下の番号の米国特許のうち 1 つ以上の保護対象です。 7,047,380; 7,275,139; 7,281,104; 7,318,135; 7,353,355; 7,366,859; 7,475,282; 7,603,533; 7,636,824; 7,650,473; 7,721,138; 7,779,221; 7,831,789; 7,886,120; 7,895,403; 7,934,064; 7,937,612; 7,949,635; 7,953,948; 7,979,690; 8,005,797; 8,051,044; 8,069,320; 8,073,815; 8,074,035; 8,145,607; 8,180,984; 8,225,133; 8,261,035; 8,296,264; 8,312,259; 8,347,137; 8,484,427; 8,645,748; 8,732,121 および出 願中特許。

# 目次

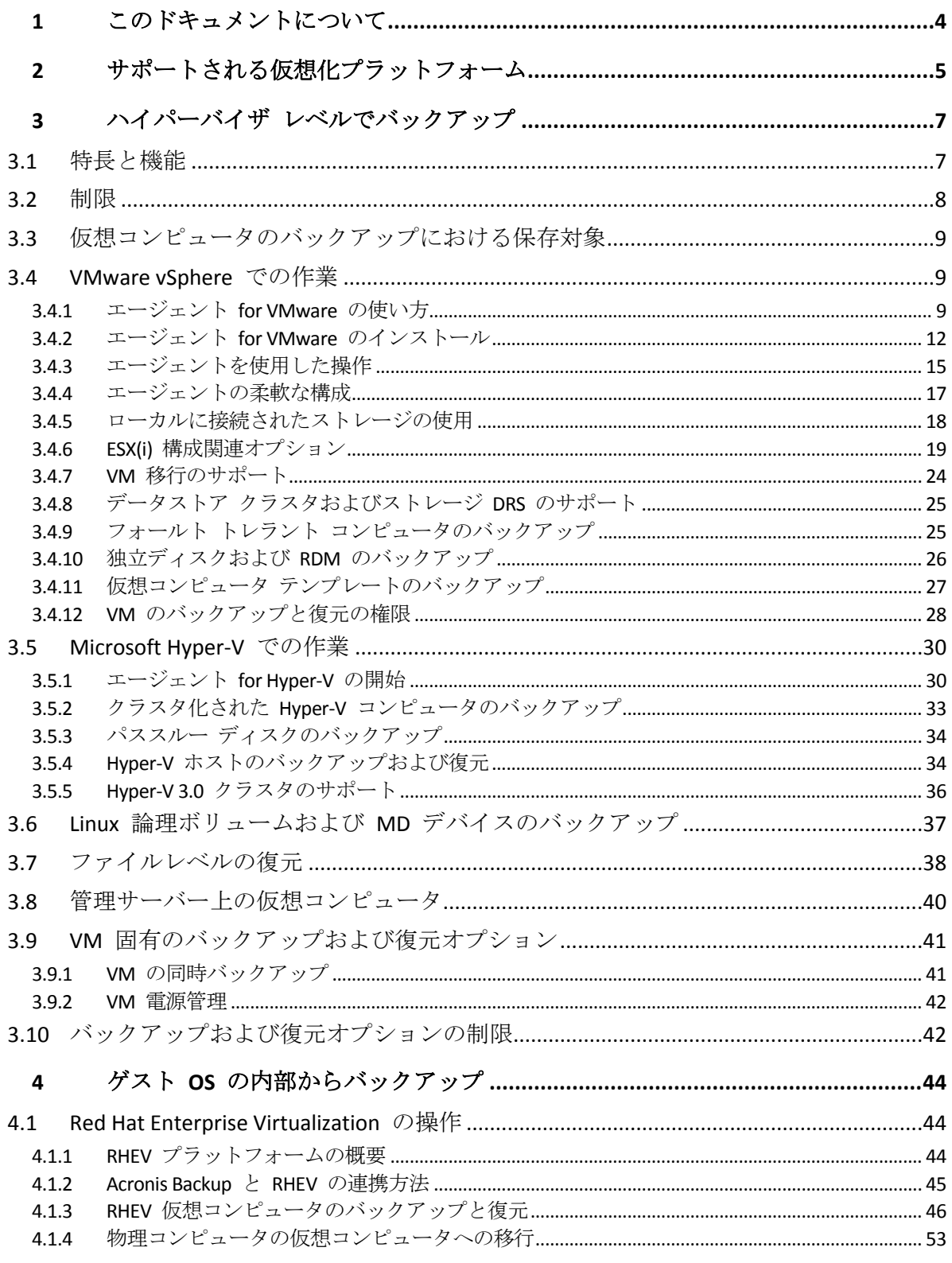

# <span id="page-3-0"></span>1 このドキュメントについて

このドキュメントでは、Acronis Backup を使用した仮想コンピュータのバックアップと復元 について説明します。

Acronis Backup が提供する機能の詳細については、以下を参照してください。

#### **Acronis Backup** ヘルプ

Web ヘルプ:http://www.acronis.co.jp/support/documentation/AcronisBackup\_11.5/

**△ Acronis Backup** 管理コンソールに組み込まれたコンテキスト ヘルプ (疑問符 (?) ボタンをクリッ クして表示できます) ◎

利便性向上のため、この情報は他のソースにも記載されています。使用状況に適した情報を 使用してください。

#### インストール情報

セットアップ プログラムで **[**インストールのヘルプの表示**]** をクリックしてインストールのヘル プを表示できます。

Acronis Backup Advanced のインストール ガイ ド:http://www.acronis.co.jp/download/docs/aba11.5/installguide

#### **Acronis Backup** が提供する主要な機能に関する情報

Acronis Backup Advanced のユーザー ガイ ド:http://www.acronis.co.jp/download/docs/aba11.5/userguide

# コマンドライン インターフェイス

コマンドライン リファレンス: http://www.acronis.co.jp/download/docs/ab11.5/cmdlineref

# <span id="page-4-0"></span>2 サポートされる仮想化プラットフォーム

次の表では、各種仮想化プラットフォームが Acronis Backup によってどのようにサポートさ れているのかについてまとめています。

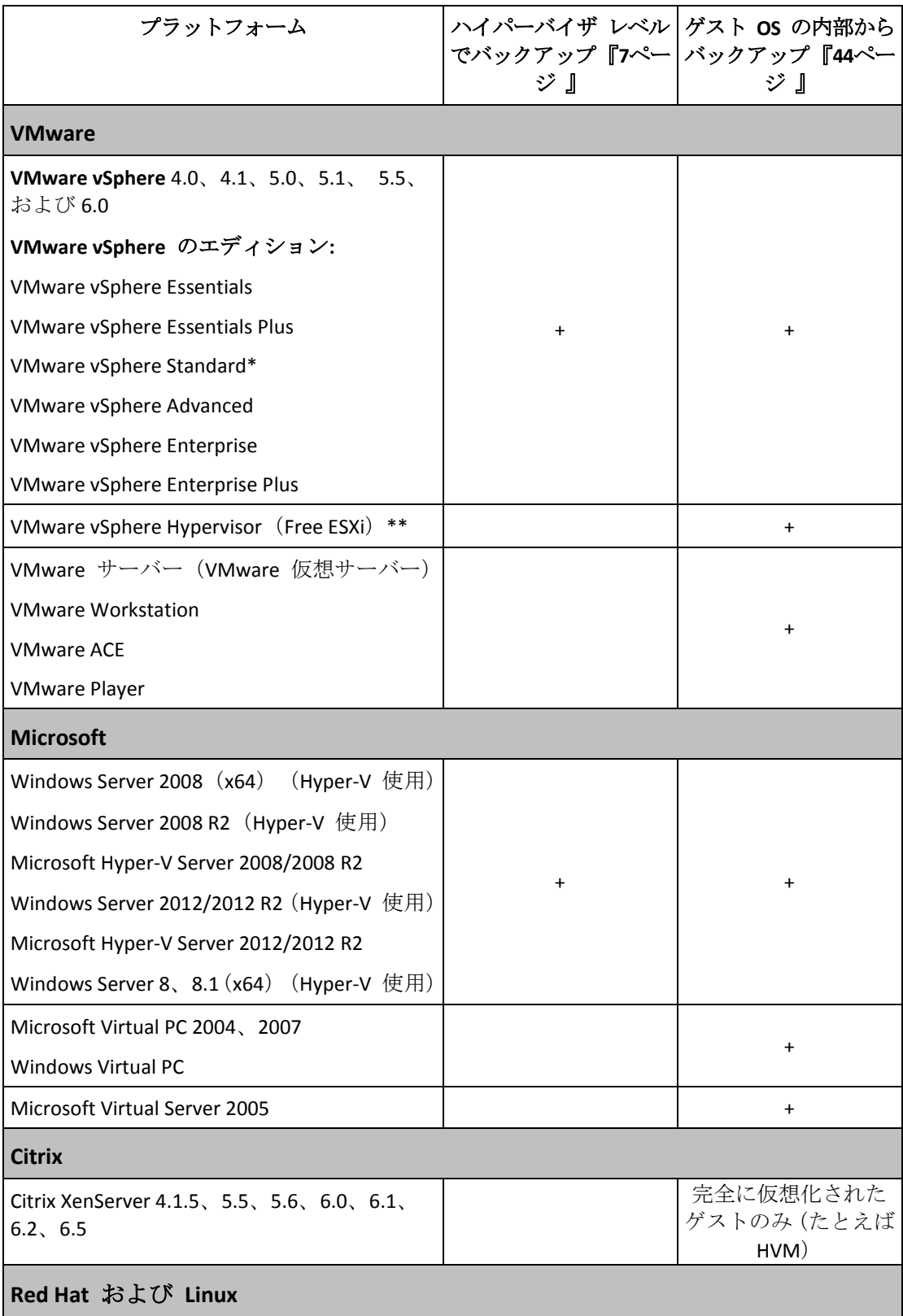

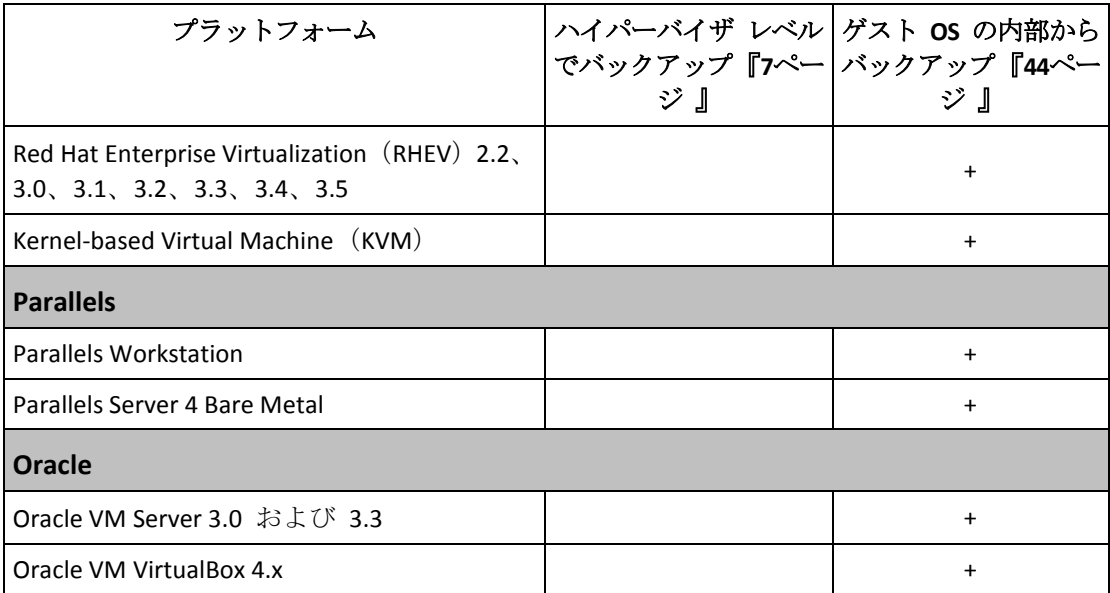

\* Standard エディションでは、ホットアドはサポートされていません。したがって、バック アップの実行速度が遅くなる可能性があります。

\*\* この製品は Remote Command Line Interface (RCLI)へのアクセスが読み取り専用に制限さ れているため、ハイパーバイザ レベルでのバックアップは、vSphere Hypervisor ではサポー トされません。エージェントは、プロダクト キーが入力されていなければ、vSphere Hypervisor の評価期間中は動作します。プロダクト キーが入力されると、エージェントは 動作を停止します。

# <span id="page-6-0"></span>3 ハイパーバイザ レベルでバックアップ

ハイパーバイザ レベル(別名エージェントレス バックアップ)でのバックアップとは、ゲ スト システムにエージェントをインストールせずに仮想コンピュータをバックアップおよ び復元する機能を意味します。この機能を利用するには、Acronis Backup エージェント for VMware または Acronis Backup エージェント for Hyper-V を使用します。

エージェント **for VMware** は、次の 2 つのバージョンで提供されます。

- エージェント for VMware (仮想アプライアンス)は VMware ESX(i) サーバーにインポー トまたは配置することができます。
- オフロード バックアップのために、エージェント for VMware (Windows)は Windows コ ンピュータにインストールすることができます。

エージェント for VMware を使用する場合、次のライセンスのいずれかが必要です。

- Acronis Backup Advanced for VMware
- Acronis Backup Advanced Universal License

エージェント **for Hyper-V** は Hyper-V ホストに直接インストールする必要があります。

エージェント for Hyper-V を使用する場合、次のライセンスのいずれかが必要です。

- Acronis Backup Advanced for Hyper-V
- <span id="page-6-1"></span>■ Acronis Backup Advanced Universal License

# 3.1 特長と機能

ハイパーバイザ レベルでのバックアップには次のような主な機能があります。

■ ディスクレベルのバックアップ

コンピュータ全体あるいは個別のディスクまたはボリュームをバックアップします。 バックアップ中、仮想コンピュータは、稼動、停止、または一時停止にするか、3 つの 状態の切り替え中にすることができます。

■ ディスクレベルの復元

コンピュータ全体あるいは個別のディスクまたはボリュームを既存の仮想コンピュータ に復元します。

このコンピュータへの復元中は、仮想コンピュータを停止する必要があります。デフォ ルトでは、ソフトウェアによってコンピュータが自動的に停止されます。

- ファイルレベルの復元 『[38](#page-37-0)ページ 』 エージェントのローカル ファイル システム(Windows の場合のみ)、ネットワーク共 有、FTP または SFTP サーバーに個々のファイルおよびフォルダを復元します。
- クラスタのサポート クラスタ化された仮想コンピュータのバックアップと復元。
- VMware vMotion/Microsoft の移行のサポート 『[24](#page-23-0)ページ 』 バックアップされたコンピュータの移行中にバックアップが中断されません。バックア ップ計画は、コンピュータを実行しているホストに関係なく実行されます。
- 仮想コンピュータの同時バックアップ 『[41](#page-40-1)ページ 』

エージェントは、最大 10 個の仮想コンピュータを同時にバックアップすることができ ます。正確な数はユーザーによって定義されます。

■ 仮想コンピュータへの増分変換 エージェントは、ディスクレベルのバックアップを、対応する種類の仮想コンピュータ (VMware ESX(i) または Microsoft Hyper-V)に変換できます。増分バックアップの変換で は、最初から作成されるのではなく、これらのコンピュータがアップデートされます。

#### ■ ESX(i) サーバーを 1 台以上処理するエージェントの柔軟な構成 『[17](#page-16-0)ページ 』

*VMware vSphere* のみに適用

すべてのホストに対して 1 つのエージェントから各コンピュータに対して 1 つのエー ジェントまで必要な数のエージェントを使用して仮想環境を保護します。管理サーバー は、各エージェントに仮想コンピュータを均等に配分します。または、手動でコンピュ ータにエージェントをバインドする 『[21](#page-20-0)ページ 』ことができます。

 エージェント **for VMware** のオフロード バックアップ(**Windows**) 『[12](#page-11-0)ページ 』 *VMware vSphere* のみに適用

Windows バージョンのエージェント for VMware では、ESX(i) ホストからオフロード バ ックアップができます。

■ エージェントの自動配置 『[19](#page-18-1)ページ 』

*VMware vSphere* のみに適用

手順はバックアップ計画に仮想コンピュータを含めるだけです。vCenter サーバーとの 統合を設定するときに許可した場合、エージェントはバックグラウンドで配置および構 成されます。

■ ローカル接続されたストレージへのバックアップ 『[18](#page-17-0)ページ 』

*VMware vSphere* のみに適用

仮想アプライアンスのエージェント for VMware に専用の仮想ディスクを追加すること で、LAN を経由せずにストレージへ直接バックアップできます。

■ **Changed Block Tracking (CBT)** 『[23](#page-22-0)ページ 』のサポート

*VMware ESX(i) 4.0* 以降への適用

ESX(i) の Changed Block Tracking (CBT) 機能を使用して、ESX(i) 仮想コンピュータの増分 および差分バックアップの実行を高速化します。

■ UEFI ベースの仮想コンピュータのサポート

*VMware ESXi 5* にのみ該当

Unified Extensible Hardware Interface (UEFI) を使用している仮想コンピュータをバックア ップおよび復元します。同じブート ファームウェアを使用している仮想コンピュータに UEFI ベースの物理コンピュータを変換します。

 **VM** テンプレートのサポート 『[27](#page-26-0)ページ 』 通常の ESX(i) 仮想コンピュータと同じ方法で仮想コンピュータ テンプレートをバック アップおよび復元します。

# <span id="page-7-0"></span>3.2 制限

仮想化製品または Acronis Backup の制限事項により、ハイパーバイザ レベルでのバックア ップが実行できないことがあります。

- エージェント for VMware では、フォールト トレラント仮想コンピュータをバックアッ プすることはできません。
- エージェント for VMware では、仮想コンピュータがオンラインになっている場合は物 理互換モードの Raw Device Mapping(RDM)ディスクをバックアップすることはできませ  $\lambda$
- Microsoft Hyper-V では、ホスト システムへのパススルー ディスクを制御することはで きません。その結果、Software Shadow Copy Provider は、エージェント for Hyper-V にパ ススルー ディスクのスナップショットを提供することができません。

これらの制限を克服するには、ゲスト OS 内部からのバックアップ 『[44](#page-43-0)ページ 』を使用し ます。この方法では、次の操作も実行可能です。

- バックアップの前後またはデータ取り込みの前後での、ゲスト OS 内でのコマンド実行
- 仮想コンピュータの個々のファイルおよびフォルダをバックアップします。
- ファイルを仮想コンピュータのファイル システムに復元します。
- 論理ボリュームに保存されているゲスト システムをバックアップすれば、コンピュータ を異なるプラットフォームに復元することができるようになります。
- ハイパーバイザ レベルのバックアップには無効な 『[42](#page-41-1)ページ 』 バックアップおよび復 元オプションを使用します。

詳細については、次のセクションを参照してください。

- 独立ディスクおよび RDM のバックアップ 『[26](#page-25-0)ページ 』
- パススルー ディスクのバックアップ 『[34](#page-33-0)ページ 』
- フォールト トレラント コンピュータのバックアップ 『[25](#page-24-1)ページ 』
- Linux 論理ボリュームおよび MD デバイスのバックアップ 『[37](#page-36-0)ページ 』

# <span id="page-8-0"></span>3.3 仮想コンピュータのバックアップにおける保存対象

仮想コンピュータ全体、そのディスク、またはボリュームのバックアップを実行すると、標 準のディスク バックアップが作成されます。ハイパーバイザ レベルで作成されたバックア ップにも、仮想コンピュータの設定が保存されます。バックアップの内容を新しい仮想コン ピュータを復元する場合には、この設定がデフォルトで推奨されます。

仮想コンピュータのバックアップから物理コンピュータへ、ディスクおよびボリュームを復 元できます。同様に、物理コンピュータのバックアップから新規または既存の仮想コンピュ ータへディスクおよびボリュームを復元できます。したがって、物理コンピュータから仮想 コンピュータ、または仮想コンピュータから物理コンピュータへの移行が可能になります。

エージェント for Windows またはエージェント for Linux では、仮想コンピュータのバック アップからボリュームをマウントして、そのボリュームから個々のファイルを復元できま す。

# <span id="page-8-1"></span>**3.4 VMware vSphere** での作業

# <span id="page-8-2"></span>3.4.1 エージェント for VMware の使い方

ここでは、ESX(i) 仮想コンピュータのバックアップの開始方法について説明します。

# 3.4.1.1 前提条件

以下を確認します。

- 1 つ以上の ESX(i) ホストを管理する vCenter サーバーが存在しています。
- VMware Tools が、バックアップ対象すべての仮想コンピュータにインストールされてい ます。このセクションで後述するインストール手順を参照してください。
- 適切な数の Acronis Backup Advanced ライセンス 『[7](#page-6-0)ページ 』を取得していること。バッ クアップ対象の仮想コンピュータが存在する ESX(i) ホストごとに、個別のライセンスが 必要です。vSphere クラスタの場合、クラスタ内にあるホストと同じ数のライセンスが 必要です。

試用モードで製品を使用する場合、ライセンスは不要です。

- 管理サーバーとして動作させる予定の、Windows が稼動しているコンピュータが存在あ ります。このコンピュータは、常に電源をオンにして、ネットワーク内で使用できるよ うにしておく必要があります。システム要件については、「インストール ドキュメント」 を参照してください。
- Acronis Backup Advanced のセットアップ プログラムがダウンロードされています。

#### *VMware Tools* をインストールするには

- 1. VMware Infrastructure/vSphere クライアントで、vCenter サーバーにログインします。
- 2. 仮想コンピュータを選択し、ゲスト オペレーティング システムを実行します。
- 3. 仮想コンピュータを右クリックし、**[**ゲスト**]** > **[VMware Tools** のインストール**/**アップグ レード**]** を選択します。
- 4. 画面の指示に従ってください。

# 3.4.1.2 インストール

この手順では、管理サーバーをインストールします。これにより、*vCenter* サーバーの仮想 コンピュータをバックアップできるようになります。

- 1. 管理サーバーとして機能するコンピュータで、管理者としてログオンし、セットアップ プログラムを起動します。
- 2. **[Acronis Backup** のインストール**]** をクリックします。
- 3. 使用許諾契約の内容に同意します。
- 4. **[**物理コンピュータと仮想コンピュータのバックアップを集中的に監視および構成する**]** チェックボックスをオンにします。
- 5. すべてのプロダクト キーを入力するか、テキスト ファイルからプロダクト キーをイン ポートします。
- 6. **[**インストール**]** をクリックします。

# 3.4.1.3 vCenter サーバーとの統合

この手順では、管理サーバーと *vCenter* サーバーを統合します。統合により、管理サーバー でエージェントを *ESX(i)* ホストに自動的に配置できます。

- 1. デスクトップで **Acronis Backup** をクリックして、管理コンソールを起動します。
- 2. **[**管理サーバーへの接続**]** をクリックします。**[**コンピュータ**]** に、現在のコンピュータの 名前を入力します。
- 3. **[**ナビゲーション**]** ペインで、**[**仮想コンピュータ**]** を右クリックし、**[VMware vCenter** 統 合を設定する**]** をクリックします。
- 4. vCenter サーバーの名前または IP アドレス、および、vCenter サーバー管理者のユーザ ー名およびパスワードを指定します。

注意*:* 管理者以外のユーザー アカウントを指定する場合は、そのアカウントに適切な権限 『*[28](#page-27-0)*<sup>ペ</sup> ージ 』があることを確認してください。

- 5. **[**エージェント **for VMware**(仮想アプライアンス)を自動的に配置**]** チェックボックスを オンにします。
- 6. **[OK]** をクリックします。

#### 結果**:**

- **[すべての仮想コンピュータ]** ビューに vCenter サーバーのすべての仮想コンピュータが 表示されます。
- エージェント for VMware はまだ配置されていないので、仮想コンピュータは灰色で表 示されています。バックアップする仮想コンピュータを選択すると、エージェントが自 動的に配置されます。

# 3.4.1.4 集中管理用格納域の作成

この手順では、ネットワーク全体で使用できる集中管理用格納域を作成します。これにより、 容易にバックアップにアクセスすることが可能になります。

- 1. ネットワーク内で、バックアップ データを保存するコンピュータを選択します。管理サ ーバーをインストールしたコンピュータを指定することができます。
- 2. 管理サーバーをインストールしたコンピュータのデスクトップ上で、**[Acronis Backup]** を クリックします。
- 3. **[**管理サーバーへの接続**]** をクリックします。**[**コンピュータ**]** に、現在のコンピュータの 名前を入力します。
- 4. **[**アクション**]** メニューで **[**集中管理用格納域の作成**]** をクリックします。
- 5. **[**名前**]** に、格納域の名前を入力します。
- 6. **[**種類**]** で **[**管理対象外**]** を選択します。
- 7. **[**パス**]** をクリックしてから、バックアップを保存するネットワーク共有のパスを指定し ます。**[OK]** をクリックします。共有フォルダへのアクセス ログイン情報の入力を求め られたら、適切なログイン情報を入力します。
- 8. **[OK]** をクリックします。**[**格納域**] > [**集中管理**]** の下の **[**ナビゲーション**]** ツリーに格納 域名が表示されます。格納域名をクリックして、空き領域と内容を確認します。

# 3.4.1.5 バックアップと復元

# バックアップ

この手順では、*1* つ以上の仮想コンピュータを作成した集中管理用格納域にバックアップし ます。

- 1. [ようこそ] 画面で、**[**今すぐバックアップ**]**.をクリックします。
- 2. **[**バックアップする項目**]** をクリックします。**[**バックアップするデータ**]** で、**[**仮想コン ピュータ**]** を選択します。
- 3. バックアップする仮想コンピュータを選択します。
- 4. **[**ロケーション**]** をクリックして、**[**格納域**]** を展開し、作成した格納域を指定します。
- 5. **[OK]** をクリックして、仮想コンピュータのバックアップを開始します。

#### 結果**:**

- エージェント for VMware(仮想アプライアンス)が、バックアップするように選択され たコンピュータを含む各ホストまたはクラスタに配置されます。
- コンピュータは、指定した集中管理用格納域にバックアップされます。

#### 復元

この手順では、バックアップされた仮想コンピュータのディスクを *vCenter* サーバー上の既 存の仮想コンピュータに復元します。

- 1. **[**ナビゲーション**]** ツリーで **[**格納域**]** > **[**集中管理**]** を展開して、アーカイブを保存した格 納域を選択します。メッセージが表示されたら、格納域のアクセス ログイン情報を入力 します。
- 2. **[**データ ビュー**]** タブの **[**表示**]** で **[**ディスク**]** を選択します。
- 3. 復元する仮想コンピュータを選択します。**[**バージョン**]** で復元ポイントを選択します。 デフォルトでは、最新の復元ポイントが選択されます。 詳細**:** 仮想コンピュータ全体を復元する代わりに、仮想コンピュータの個別のディスク を復元することができます。
- 4. **[**復元**]** をクリックします。
- 5. **[**復元先**]** の下の **[**復元先**]** で、**[**既存の仮想コンピュータ**]** を選択します。
- 6. **[**選択**]** をクリックし、既存の仮想コンピュータ(バックアップしたものと同じ仮想コン ピュータ(初めての操作ではこちらが推奨されます)または異なる仮想コンピュータ)を 選択します。

詳細**:**仮想コンピュータへの復元を開始する前にエージェントによってこの仮想コンピュ ータが自動的に停止されます。復元タスクを正常に実行するには、復元中にコンピュー タの電源をオフにする必要があります。

- 7. 必要な場合は、バックアップ内で検出されたすべてのディスクについて次の手順を実行 します。
	- a. **['**ディスク **N'** の復元先**:]** をクリックし、既存のコンピュータのディスクから復元先 を選択します。
	- b. **[NT** シグネチャ**]** で、デフォルトの設定 **[**自動的に選択する**]** のままにします。
- <span id="page-11-0"></span>8. **[OK]** をクリックして直ちに復元を開始します。

# 3.4.2 エージェント for VMware のインストール

エージェント for VMware は、ゲスト システムにエージェントをインストールすることな く、ESX(i) 仮想コンピュータのバックアップと復元を可能にします。

このエージェントは、次の 2 つのバージョンで提供されます。

- エージェント for VMware(仮想アプライアンス)は VMware ESX(i) ホストにインポート または配置することができます。
- オフロード バックアップのために、エージェント for VMware (Windows)は Windows コ ンピュータにインストールすることができます。

# 準備

Acronis Backup 管理サーバーをインストールしてから、エージェント for VMware をインス トールすることを強くお勧めします。エージェントのインストール中、エージェントの登録、 またはライセンス サーバーの要求にはすべて (別にインストールしたライセンス サーバー の使用を選択した場合を除き)、管理サーバーを指定します。

# エージェント **for VMware**(仮想アプライアンス)

エージェント for VMware (仮想アプライアンス)は次の 3 つの方法でインストールするこ とができます。

- OVF テンプレートとして ESX(i) ホストにインポートします。 トラブルシューティングを行う場合、または何らかの理由により Acronis Backup 管理サ ーバーをインストールできない場合、この方法を使用します。
- Acronis Backup 管理サーバーから指定したホストまたはクラスタに配置 『[15](#page-14-1)ページ 』し ます。 コンソールを管理サーバーに接続します。**[**ナビゲーション**]** ツリーで、**[**仮想コンピュー タ**]** を右クリックしてから **[**エージェント **for VMware** を配置する**]** をクリックします。 手順の詳細については、コンテキスト ヘルプをご参照ください。
- Acronis Backup 管理サーバーから自動的に配置します。

この方法が最も簡単です。ほとんどの場合、この方法をお勧めします。コンソールを管 理サーバーに接続します。**[**ナビゲーション**]** ツリーで、**[**仮想コンピュータ**]** を右クリッ クし、**[VMware vCenter** 統合を設定する**]** をクリックします。vCenter サーバーを指定し、 **[**自動配置**]** を有効にします。バックアップする仮想サーバーが選択されてもそのホスト にエージェントがインストールされていない場合は常に、バックアップの開始時に仮想 アプライアンスがそのホストに自動的に配置されます。

#### エージェント **for VMware**(**Windows**)

運用 ESX(i) ホストの負荷が非常に高く、仮想アプライアンスの実行が望ましくない場合、 ESX インフラストラクチャ外部にある物理コンピュータへのエージェント **for VMware** (Windows) のインストールを検討してください。

使用している ESX(i) で SAN に接続されたストレージが使用されている場合は、このエージ ェントを、同じ SAN に接続されたコンピュータにインストールします。エージェントは、 ESX(i) ホストおよび LAN を経由せずにストレージから仮想コンピュータを直接バックアッ プします。この機能は、LAN フリー バックアップと呼ばれます。

下の図は、LAN ベースのバックアップと LAN フリー バックアップを示しています。ファ イバ チャネル (FC) または iSCSI ストレージ エリア ネットワークがある場合は、仮想コン ピュータに LAN フリー アクセスすることができます。バックアップされたデータを LAN 経由で一切転送しないようにするには、バックアップをエージェントのコンピュータのロー カル ディスク、または SAN に接続されたストレージに保存します。

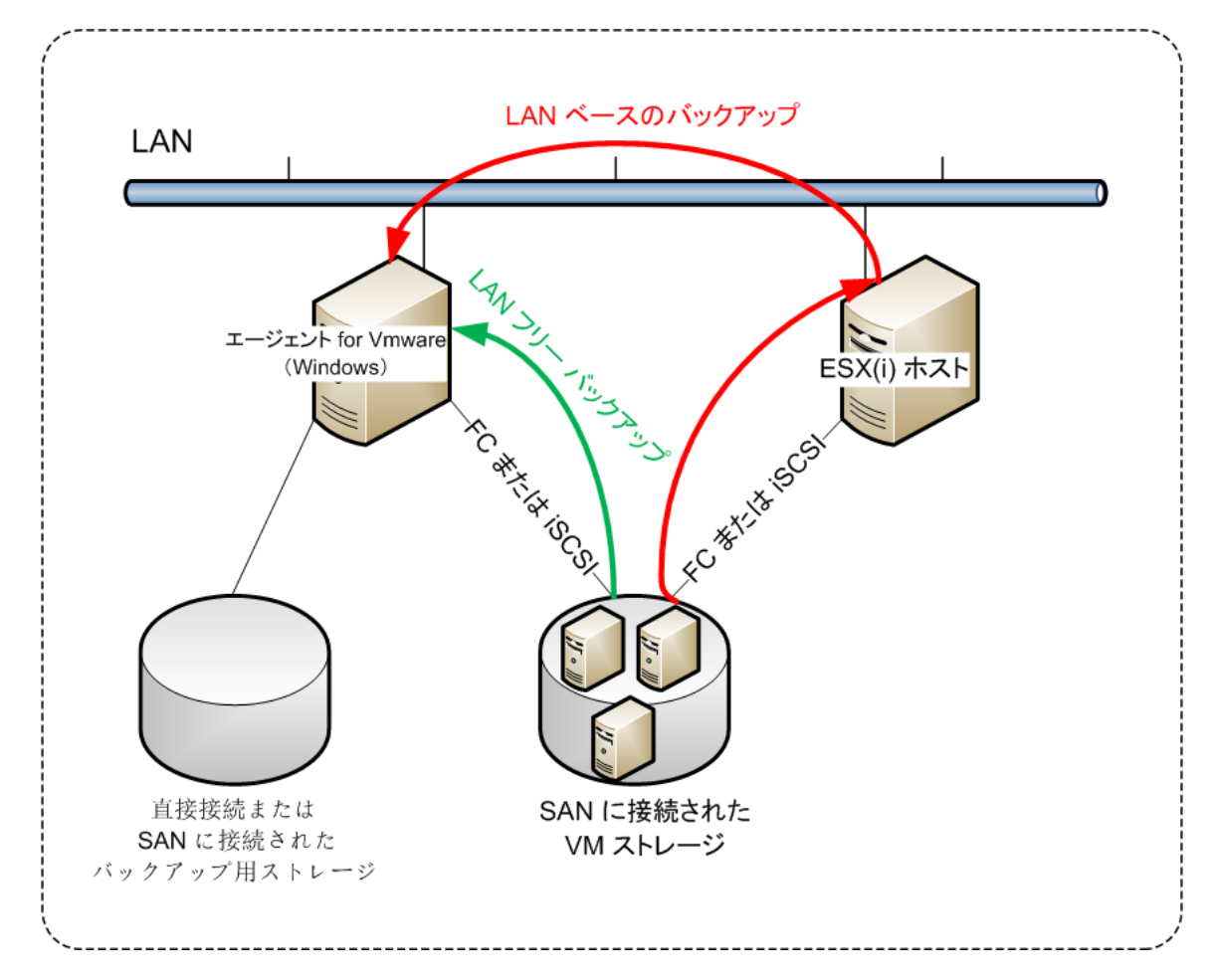

エージェント for VMware (Windows)は、Windows を実行し、システム要件を満たしている 任意のコンピュータにインストールすることができます。「Acronis Backup Advanced の対話 型インストール」セクションの手順に従ってください。

インストール中に、エージェントによってバックアップされる仮想コンピュータを含む vCenter サーバーまたは ESX(i) サーバーを指定します。

この設定は、後で設定または変更することができます。エージェントをインストールした後 にこの設定にアクセスするには、エージェントがインストールされているコンピュータにコ ンソールを接続し、トップ メニューから **[**オプション**] > [**コンピュータ オプション**] > [**エー ジェント **for VMware**(**Windows**)**]** を選択します。

# ライセンスの提供

エージェント for VMware を使用する場合、次のライセンスのいずれかが必要です。

- Acronis Backup Advanced for VMware
- Acronis Backup Advanced Universal License

エージェントのインストールにはライセンスは必要ありません。ただし、ライセンス サー バーを指定する必要があります。エージェントが仮想コンピュータのバックアップを開始す ると、エージェントは仮想コンピュータのホストにライセンスがあるかどうかを確認します。 ライセンスがない場合、エージェントは指定されたライセンス サーバーから無償のライセ ンスを取得し、それをホストに割り当てます。ホストがクラスタに含まれている場合、クラ スタ化されたすべてのホストにライセンスが割り当てられます。したがって、クラスタ化さ れた ESX(i) ごとに 1 つのライセンスが必要です。これにより、仮想コンピュータがクラス タ中を移動してもバックアップ計画を中断せずに済みます。

# <span id="page-14-0"></span>3.4.3 エージェントを使用した操作

ここでは、Acronis Backup 管理サーバーを使用してエージェント for VMware (仮想アプライ アンス)を配置、アップデート、または削除する方法について説明します。

# 3.4.3.1 前提条件

このセクションで説明する操作を実行するために、Acronis Backup 管理サーバーではたくさ んの TCP ポートが使用されます。

- ポート 443 および 902 は vCenter Server と ESX(i) のホストへのアクセスに使用されま す。
- ポート 9876 は、エージェント for VMware (仮想アプライアンス) へのアクセスに使用 されます。

管理サーバーがカスタム ファイアウォールを使用している場合、そのファイアウォールが これらのポートへの送信接続を許可することを確認してください。Windows ファイアウォ ールは、Acronis Backup によって自動的に設定されます。

管理サーバーから vCenter Server、ESX(i) ホスト、またはエージェントへのトラフィックが ルーターまたは同様のネットワーク デバイスを通過する場合、そのデバイスがそのトラフ ィックをブロックしないことを確認してください。

vCenter Server または ESX(i) ホストには、特別な設定は不要です。

# <span id="page-14-1"></span>3.4.3.2 エージェント for VMware (仮想アプライアンス)の配置

ホストまたはクラスタに多数の仮想コンピュータが含まれている場合、自動的に配置される エージェントに加えて 1 つ以上のエージェントを配置する必要がある場合があります。以 下の手順に従うと、vCenter サーバーによって管理されていないスタンドアロンの ESX(i) ホ ストにエージェントを配置できます。

#### 追加の仮想アプライアンスを配置するには

- 1. 管理コンソールを管理サーバーに接続します。
- 2. ナビゲーション ツリーで、vCenter サーバーと同じ名前のグループを右クリックします。 エージェントをスタンドアロン ホストに配置する場合は、**[**仮想コンピュータ**]** を右ク リックします。
- 3. **[**エージェント **for VMware** を配置する**]** をクリックします。
- 4. エージェントに展開するホストまたはクラスタを選択するか、**[**すべて選択**]** チェックボ ックスをオンにします。エージェントをスタンドアロン ホストに配置する場合は、ホス ト名または IP アドレスおよび管理者のログイン情報を入力します。

5. (オプション)必要に応じて、各エージェントに関する **VA** 名、データストア、および ネットワーク インターフェイスのデフォルトの推奨設定を変更します。

(オプション)エージェントが vCenter サーバーまたは ESX(i) にアクセスするために使 用するログイン情報を変更する必要がある場合もあります。デフォルトでは、集中管理 用バックアップおよび復元タスクはこのアカウントで実行されることに注意してくださ い。したがって、このアカウントには vCenter サーバー上に必要な権限 『[28](#page-27-0)ページ 』 が必要です。権限がない場合、すべての集中管理用バックアップ計画または復元タスク で、必要な権限が割り当てられたアカウントのログイン情報を指定する必要がありま す。

(オプション)IP アドレスなどの、エージェント ネットワーク設定を手動で設定できま す。その場合、**[**ネットワークの構成**]** をクリックします。デフォルトでは、エージェン トは、DHCP サーバーからネットワーク設定を取得します。ただし、このサーバーがネ ットワーク内に存在している必要があります。

ヒント*:* エージェントの配置後にネットワーク設定を変更することもできます。その場合、 *VMware vSphere* 一覧収集で、仮想アプライアンスを選択し、仮想アプライアンスのコンソールに アクセスします。*[*エージェント オプション*]* で、ネットワーク インターフェイスの名前(*eth0*  など)の横の *[*変更*]* リンクをクリックします。

6. **[**エージェント **for VMware** を配置する**]** をクリックします。

結果**:** 新しいエージェントが配置されると、管理サーバーによって、仮想コンピュータが各 エージェントに再分配されます。

## 3.4.3.3 エージェント for VMware (仮想アプライアンス)の更新

管理サーバー GUI を使用して、エージェント for VMware (Virtual Appliance) をアップデー トできます。

#### エージェント *for VMware* を更新するには

- 1. **[**仮想コンピュータ**]** ビューで、ツールバーの **[**エージェント **for VMware** をアップデー トする**]** をクリックします。
- 2. 更新するエージェントを選択します。
- 3. **[**エージェント **for VMware** を更新する**]** をクリックします。

Acronis Backup & Recovery 10 から Acronis Backup へアップグレードする場合は、エージェン トのホストも指定する必要があります。

# 3.4.3.4 エージェント for VMware (仮想アプライアンス)の削除

管理サーバー GUI を使用して、エージェント for VMware (Virtual Appliance) を削除できま す。

別のエージェントが同じ vCenter サーバーまたは ESX(i) に接続されている場合、そのエー ジェントは削除されたエージェントに割り当てられたコンピュータのバックアップを実行し ます。そのようなエージェントがない場合、コンピュータは保護されていない状態になりま す。

#### エージェント *for VMware* を削除するには

1. **[**仮想コンピュータ**]** ビューで、ツールバーの **[**エージェント **for VMware** を削除する**]** をクリックします。

- 2. 削除するエージェントを選択します。
- <span id="page-16-0"></span>3. **[**エージェント **for VMware** を削除する**]** をクリックします。

# 3.4.4 エージェントの柔軟な構成

このセクションでは、管理サーバーが VMware vCenter 内で複数のエージェントの処理を整 理する方法の概要について説明します。

配分アルゴリズム(以下参照)は、Windows にインストールされた仮想アプライアンスとエ ージェントの両方で機能します。すべてのエージェントを管理サーバーに登録する必要があ ります。すべてのエージェントを vCenter Server に接続する必要があります。

## 配分アルゴリズム

管理サーバーは、各エージェントに仮想コンピュータを均等に配分します。均等とは、各エ ージェントで同じ台数のコンピュータを管理することを意味します。仮想コンピュータが占 有するストレージ領域の容量はカウントされません。

ただし、コンピュータのエージェントを選択すると、管理サーバーはシステムのパフォーマ ンスを最適化しようとします。特に、管理サーバーはエージェントと仮想コンピュータの場 所を考慮します。同じホストでホストされているエージェントが好ましいとされます。同じ ホストにエージェントがない場合は、同じクラスタのエージェントが好ましいとされます。

仮想コンピュータがエージェントに割り当てられると、このコンピュータのすべての集中管 理用バックアップがエージェントに任せられます。

#### 再配分

再配分は、確立されたバランスが崩れるたび、具体的にはエージェント間で負荷の不均衡が 20% に達すると実行されます。これは、コンピュータまたはエージェントが追加または削除 された場合、コンピュータが別のホストまたはクラスタに移行された場合、または手動でコ ンピュータをエージェントにバインドした場合に発生する可能性があります。不均衡が発生 すると、管理サーバーは同じアルゴリズムを使用してコンピュータを再配分します。

たとえば、スループットを向上させるためにより多くのエージェントが必要で、追加の仮想 アプライアンスをクラスタに配置する必要があるとします。管理サーバーは、最も適したコ ンピュータを新しいエージェントに割り当て、関連するエージェントで集中管理用バックア ップ計画をアップデートします。これにより、古いエージェントの負荷は軽減されます。

エージェントを管理サーバーから削除すると、エージェントに割り当てられたコンピュータ は残りのエージェント間で再配分されます。ただし、エージェントが破損した場合、または 管理サーバーをバイパスして削除された場合は、実行されません。再配分は、このようなエ ージェントを管理サーバーから削除した場合のみ開始されます。

## 配分結果の表示

自動配分の結果は、管理サーバーの各仮想コンピュータで使用できる **[**エージェント**]** 列に 表示されます。また、管理サーバーのオプションにも表示されます。このウィンドウにアク セスするには、トップ メニューから **[**オプション**]** > **[**管理サーバー オプション**]** を選択し、 **[**エージェント **for VMware** バインド**]** を選択します。

#### 手動バインド

**[**エージェント **for VMware** バインド**]** 『[21](#page-20-0)ページ 』 オプションでは、このコンピュータを 常にバックアップする必要があるエージェントを指定して、仮想コンピュータをディストリ ビューション プロセスから除外できます。管理サーバーは引き続き全体のバランスを維持 しますが、元のエージェントが削除された場合にかぎり、コンピュータを別のエージェント に渡すことができます。

## セットアップのヒント

以下は、使用可能な構成をセットアップする手順を簡単にまとめたものです。vCenter との 統合の詳細については、「VMware vCenter の統合 『[19](#page-18-1)ページ 』」セクションを参照してく ださい。

- vSphere 全体で 1 つのエージェント: vCenter 統合を有効化します(仮想アプライアンス の自動配置は無効化します)。エージェントをホストに配置するか Windows コンピュー タにインストールします。エージェントを vCenter サーバーに接続します。
- ホストまたはクラスタごとに 1 つのエージェント: デフォルト (自動配置によってアー カイブされる)。vCenter 統合を有効化します(仮想アプライアンスの自動配置は無効化 しないでください)。また、エージェントを手動で配置またはインストールして、 vCenter サーバーに接続することもできます。
- ホストまたはクラスタごとに複数のエージェント: vCenter 統合を有効化します(仮想ア プライアンスの自動配置は有効化または無効化できます)。必要な数のエージェントをホ ストに配置するか、Windows コンピュータにインストールします(またはその両方)。 エージェントを vCenter サーバーに接続します。

すべてのエージェントが管理サーバーに登録されていることを確認します。OVF テンプレー トを使用して仮想アプライアンスを配置する場合は、仮想アプライアンスを手動で管理サー バーに追加する必要があります。

いずれの場合も、1 つまたは複数の仮想コンピュータを手動でエージェントにバインドでき ます。

自動配分を最大限に活用するには、エージェントにローカルのバックアップ計画を作成しな いでください。

# <span id="page-17-0"></span>3.4.5 ローカルに接続されたストレージの使用

追加のディスクをエージェント for VMware(仮想アプライアンス)に接続して、エージェン トによるバックアップ先を、ローカルに接続されたこのストレージに設定できます。通常、 この方法でバックアップすると LAN 経由のバックアップより高速であり、ネットワークの 帯域幅を消費することもありません。SAN に接続されたストレージの仮想環境全体を 1 つ の仮想アプライアンスで管理する場合は、この方法を使用することをお勧めします。

ローカルに接続されたストレージにバックアップされたデータは、集中管理されるカタログ には表示されません。ローカルに接続されたストレージに保存されたバックアップにアクセ スするには、エージェントに直接コンソールを接続します。

ローカルに接続されたストレージを使用する場合、エージェントが常に同じコンピュータを バックアップすることを前提としています。複数のエージェントが vSphere 内で動作し、1 つ以上がローカルに接続されたストレージを使用している場合、バックアップする必要があ るすべてのコンピュータと各エージェントを手動でバインド 『[21](#page-20-0)ページ 』する必要があり

ます。バインドしない場合、管理サーバーによって各コンピュータが各エージェントに再分 配されると、1 つのコンピュータのバックアップが、複数のストレージに分散される場合が あります。

動作中のエージェント、または OVF テンプレートからエージェントをインポートする際に、 ストレージをそのエージェントに追加できます。

#### 既に実行中のエージェントにストレージを接続するには

- 1. VMware vSphere のインベントリで、エージェント for VMware (Virtual Appliance) を右ク リックします。
- 2. 仮想コンピュータの設定を編集してディスクを追加します。ディスク サイズは 10 GB 以上必要です。

既存のディスクを追加するタイミングには注意してください。ストレージを作成すると、既存の ディスクに存在していたデータはすべて失われます。

- 3. 仮想アプライアンス コンソールに移動します。**[**ストレージの作成**]** リンクが、画面の 下部に表示されています。表示されていない場合は、**[**更新**]** をクリックします。
- 4. **[**ストレージの作成**]** リンクをクリックし、ディスクを選択して、そのディスクのラベル を指定します。

詳細: ファイル システムの制限により、ラベル長は 16 文字に制限されています。

#### ローカルに接続されたストレージをバックアップ先として選択するには

バックアップ計画の作成時に、**[**バックアップの保存先**]** > **[**ロケーション**]** で、コンソールの 接続先に応じて次のいずれかの手順を実行します。

- 管理サーバーに接続されている場合**: [各コンピュータのアーカイブをエージェントがイ** ンストールされたコンピュータ上の指定されたフォルダに保存する**]** を選択します。次 に、ローカルに接続されたストレージに対応する文字を入力します(例: D:\)。
- エージェントに直接されている場合**:** ローカルに接続されたストレージに対応する文字 を入力します(例: D:\)。

#### ローカルに接続されたストレージからコンピュータを復元するには

ストレージが接続されているエージェントにコンソールを直接接続します。**[**復元**]** をクリッ クします。**[**復元元**]** > **[**データの選択**]** で、ローカルに接続されたストレージを選択します。 「復元タスクの作成」セクションの手順に従って、復元設定を完了します。

# <span id="page-18-0"></span>3.4.6 ESX(i) 構成関連オプション

このセクションでは、管理サーバーおよび管理対象のコンピュータ上で構成できる ESX(i) 関連のオプションについて説明します。

# <span id="page-18-1"></span>3.4.6.1 VMware vCenter の統合

このオプションにより、Acronis Backup 管理サーバーと VMware vCenter サーバーを接続す ることができます。このオプションにアクセスするには、管理サーバーにコンソールを接続 し、トップ メニューから **[**オプション**]** > **[**管理サーバー オプション**]** を選択します。

統合により、次の操作が可能になります。

■ VMware vCenter で管理されている仮想コンピュータを管理サーバーの GUI で表示でき ます。

**[**ナビゲーション**]** > **[**仮想コンピュータ**]** の下に、**[VM** とテンプレート**]** 一覧ビューが表 示されます。

- 仮想コンピュータのバックアップ ステータスを vCenter サーバーに表示できます。 バックアップ ステータスは、仮想コンピュータの概要(**[**概要**]** > **[**注釈**]**)、または各ホス ト、データセンタ、フォルダ、または vCenter サーバー全体の **[**仮想コンピュータ**]** タ ブに表示されます。
- Acronis Backup によって作成された仮想コンピュータを vCenter サーバーのインベント リに自動的に登録できます。
- エージェントを vCenter サーバーによって管理される ESX(i) に自動的に配置できます。 バックアップ計画を作成した後で、仮想コンピュータがバックアップ計画に含まれてい るホストまたはクラスタごとにエージェントが配置されます。各ホストには、ライセン ス サーバーから 1 つのライセンスが付与されます。

#### 管理サーバーと *vCenter* サーバーの統合を有効にするには

- 1. **[VMware vCenter** の統合**]** をクリックします。
- 2. **[**次の **vCenter** サーバーとの統合を有効化する**]** チェックボックスをオンにします。
- 3. vCenter Server の IP アドレスまたは名前を指定し、サーバーのアクセス ログイン情報 を入力します。

このアカウントは、管理サーバーからエージェントを配置するのに使用されます。した がって、このアカウントには vCenter サーバー上に仮想アプライアンスを配置するのに 必要な権限『[28](#page-27-0)ページ』が必要です。また、デフォルトではエージェントは、このアカ ウントを使用して vCenter サーバーに接続するため、バックアップおよび復元に必要な 権限を割り当てることもお勧めします。

- 4. (オプション)**[**エージェント **for VMware**(仮想アプライアンス)を自動的に配置**]** チェ ックボックスをオンにします。
- 5. **[OK]** をクリックします。

## エージェント *for VMware*(仮想アプライアンス)の自動配置を有効にするには

- 1. 上記の手順に従って、vCenter サーバーとの統合を有効化します。
- 2. **[**自動配置**]** をクリックします。
- 3. **[**エージェント **for VMware**(仮想アプライアンス)を自動的に配置**]** チェックボックスを オンにします。
- 4. 自動的に配置されたエージェントが vCenter サーバーに接続するために使用するログイ ン情報を指定します。

デフォルトでは、集中管理用バックアップおよび復元タスクもこのアカウントで実行さ れます。したがって、このアカウントには vCenter サーバー上に必要な権限 『[28](#page-27-0)ペー ジ 』が必要です。権限がない場合、すべての集中管理用バックアップ計画または復元タ スクで、必要な権限が割り当てられたアカウントのログイン情報を指定する必要があり ます。

5. **[OK]** をクリックします。

#### 管理サーバーと *vCenter* サーバーの統合を無効にするには

- 1. **[VMware vCenter** の統合**]** をクリックします。
- 2. **[**次の **vCenter** サーバーとの統合を有効化する**]** チェックボックスをオフにします。
- 3. **[OK]** をクリックします。

結果**:**エージェントの自動配置も無効になります。既存のエージェントによって管理され る仮想コンピュータは、管理サーバー上に残ります。これらのコンピュータをバックア ップするバックアップ計画は機能し続けます。

## エージェント *for VMware*(仮想アプライアンス)の自動配置を無効にするには

- 1. **[**自動配置**]** をクリックします。
- 2. **[**エージェント **for VMware**(仮想アプライアンス)を自動的に配置**]** チェックボックスを オフにします。
- 3. **[OK]** をクリックします。 結果**:**エージェントの自動配置が無効になります。vCenter サーバーとの統合は保持され ます。

# <span id="page-20-0"></span>3.4.6.2 エージェント for VMware バインド

このオプションは、複数のエージェント for VMware が vCenter サーバーの仮想コンピュー タを処理している場合に有効です。

このオプションにアクセスするには、管理サーバーにコンソールを接続し、トップ メニュ ーから **[**オプション**]** > **[**管理サーバー オプション**]** を選択します。

管理サーバーは、各エージェントにコンピュータを均等に配分します。コンピュータまたは エージェントが追加または削除されるとこのバランスが崩れることがあります。そのような 場合は、管理サーバーがコンピュータを再配分し、その結果に応じて集中管理用バックアッ プ計画をアップデートします。この配分の結果は、管理サーバー上の各仮想コンピュータに ついて **[**エージェント**]** 列で表示できます。自動配分の詳細については、「エージェントの柔 軟な構成 『[17](#page-16-0)ページ 』」を参照してください。

**[**エージェント **for VMware** バインド**]** オプションでは、このコンピュータを常にバックアッ プする必要があるエージェントを指定して、仮想コンピュータをディストリビューション プロセスから除外できます。管理サーバーは引き続き全体のバランスを維持しますが、元の エージェントが削除された場合にかぎり、コンピュータを別のエージェントに渡すことがで きます。

**[**エージェント **for VMware** バインド**]** オプションを設定するには、仮想コンピュータをいず れかのエージェントに関連付け(バインド)します。

#### コンピュータをエージェントにバインドするには*:*

- 1. エージェントを選択します。エージェントによって現在管理されている仮想コンピュー タが表示されます。自動配分できるコンピュータは灰色でされます。
- 2. **[**仮想コンピュータとのバインド**]** をクリックします。ウィンドウが開き、エージェント がアクセスできるコンピュータの一覧が表示されます。
- 3. 1 つ以上のコンピュータを選択し、**[OK]** をクリックします。 結果: エージェントによって現在管理されている仮想コンピュータの一覧がアップデー トされます。エージェントにバインドされたコンピュータは黒で表示されます。これら は自動配分できません。

#### コンピュータをエージェントとのバインドから解除するには*:*

1. エージェントを選択します。エージェントによって現在管理されている仮想コンピュー タが表示されます。自動配分できるコンピュータは灰色でされます。エージェントにバ インドされたコンピュータは黒で表示されます。

- 2. **[**仮想コンピュータとのバインドの解除**]** をクリックします。ウィンドウが開き、エージ ェントにバインドされたコンピュータの一覧が表示されます。
- 3. 1 つ以上のコンピュータを選択し、**[OK]** をクリックします。 結果**:**エージェントによって現在管理されている仮想コンピュータの一覧がアップデート されます。バインドが解除されたコンピュータは灰色で表示されます。コンピュータが 一覧に表示されなくなった場合は、自動配分の結果、そのコンピュータが別のエージェ ントに割り当てられたことを意味します。

#### 使用例

- このオプションは、特定の(非常に大きな) コンピュータをエージェント for VMware (Windows)を使用してファイバ チャネル経由でバックアップし、仮想アプライアンス を使用して他のコンピュータをバックアップする場合に便利です。
- 1 つ以上のエージェントにローカルで接続されたストレージ 『[18](#page-17-0)ページ 』がある場合は、 このオプションを使用する必要があります。
- 3 つのエージェント for VMware を使用して、20 の仮想コンピュータをバックアップす ると仮定します。20 のうち 5 つのコンピュータを Acronis Cloud Storage にバックアッ プする必要があります。 クラウド バックアップのエージェントのいずれかを割り当てます。次に、5 台のコンピ ュータのそれぞれをこのエージェントにバインドします。残りの 15 台のコンピュータ

は 3 つのエージェントに配分されます。

その結果、仮想コンピュータのクラウド バックアップが 1 つのアーカイブに送信され ます。バインドされていない場合、各エージェントが独自のアーカイブをクラウド スト レージに作成し、完全バックアップから始めます。そのため、1 台のコンピュータのバ ックアップが最大 3 つのアーカイブに配分されます。

# 3.4.6.3 エージェント for VMware (Windows)

このオプションは、Acronis Backup エージェント for VMware(Windows)がインストールさ れた Windows コンピュータにのみ有効です。このオプションにアクセスするには、コンピ ュータにコンソールを接続し、トップ メニューから **[**オプション**] > [**コンピュータ オプシ ョン**]** を選択します。

このオプションは、エージェントがバックアップする仮想コンピュータの vCenter サーバー ホストまたは ESX(i)ホストを定義します。

エージェントが vCenter サーバーによって管理されているすべての仮想コンピュータにアク セスできるよう、ホストを個別に指定するのではなく、vCenter Server を指定することをお 勧めします。

エージェントをインストールする際にサーバーを指定した場合は、このオプションはすでに 設定されています。それ以外の場合、サーバーの名前または IP アドレスと、エージェント が接続する際に使用するログイン情報を指定します。

デフォルトでは、集中管理用バックアップおよび復元タスクもこのアカウントで実行されま す。したがって、このアカウントには vCenter サーバー上に必要な権限 『[28](#page-27-0)ページ 』が必 要です。権限がない場合、すべての集中管理用バックアップ計画または復元タスクで、必要 な権限が割り当てられたアカウントのログイン情報を指定する必要があります。

# <span id="page-22-0"></span>3.4.6.4 Changed Block Tracking (CBT)

このオプションは、エージェント for VMware にのみ使用できます。

このオプションによって、ESX(i) 仮想コンピュータの増分バックアップまたは差分バックア ップの実行時に Changed Block Tracking (CBT) を使用するかどうかを決定します。

このオプションを使用するには、コンソールを管理サーバーまたはエージェント for VMware に接続します。次に、**[**オプション**] > [**デフォルトのバックアップ オプション**]** また は **[**オプション**] > [**デフォルトのバックアップと復元のオプション**] > [**デフォルトのバックア ップ オプション**]** をそれぞれ選択します。バックアップ計画の別の設定で上書きしないか ぎり、デフォルト設定が使用されます。

#### 仕組み

Changed Block Tracking (ESX(i) 4.0 以降の機能)は、仮想ディスクの内容に対する変更を追跡 します。

CBT を使用しない場合、エージェント for VMware は、仮想コンピュータのファイル シス テムを読み込んでブロックが変更されたかどうかを判断します。CBT を使用すると、エージ ェントは、変更されたブロックのリストを ESX(i) ホストから取得します。バックアップに 含めるブロックを決定するうえでエージェントがアクセスする必要があるのは、ファイル システムだけです。これにより、バックアップが高速化され、バックアップ中におけるスト レージの負荷が軽減されます。

CBT は、バックアップ間でほとんど変更がない大量のデータに対して最も有効です。特に、 日々の変更が比較的小さい大型のファイルで構成されているデータベースなどです。

CBT の使用は、仮想コンピュータの設定で指定します。CBT 設定パラメータは、仮想コンピ ュータ(**ctkEnabled**)およびその各ディスク(**scsi#:#.ctkEnabled**)に対して個別に設定します。 Acronis Backup が CBT を使用してディスクをバックアップするのは、両方のパラメータが **true** に設定されている場合のみです。上記の 2 つの設定に関係なく、CBT の使用を禁止す る 3 番目のパラメータもあります(**ctkDisallowed**)。CBT を使用するには、このパラメータ を設定しないか、**false** に設定する必要があります。新しい仮想コンピュータの場合、通常、 CBT パラメータは設定されていません。

CBT 設定パラメータの設定については、VMware サポート技術情報 http://kb.vmware.com/selfservice/microsites/search.do?language=en\_US&cmd=displayKC&externalI d=1031873(英語)を参照してください。

Acronis Backup を使用すれば、複数の設定パラメータを手動で設定することなく、複数のコ ンピュータ上で CBT の使用を開始できます。

# 使用できる設定

デフォルトの設定は、**[CBT** を有効にして使用**]** です。

■ CBT を有効にして使用

Acronis Backup が、バックアップ計画に含まれている個々の仮想コンピュータと、仮想 コンピュータのすべてのディスクに対して CBT を自動的に有効にします。**ctkDisallowed** パラメータは常に変更されません。

CBT 設定によって、バックアップ中の CBT の使用が決定され、バックアップが完了し た後もその設定は保持されます。

■ VM で有効な場合に使用

CBT が仮想コンピュータに対して有効になっている場合、Acronis Backup は、個々のデ ィスクの CBT 設定に従って CBT を使用します。有効になっていない場合、CBT は使用 されません。

■ CBT を使用しない

仮想コンピュータの CBT 設定に関係なく、Acronis Backup は CBT を使用しません。

#### 制限事項

VMware vSphere では CBT のサポートに制限があるため、次の場合には CBT を使用するこ とはできません。

- 仮想コンピュータのバージョンが 7 より前の場合。仮想コンピュータのバージョンは、 仮想コンピュータ プロパティで表示できます。
- 仮想コンピュータに、Raw Device Mapping (RDM) ディスクが物理互換モードで接続され ている場合。
- 仮想コンピュータに、共有仮想 SCSI バスに接続されたディスクがある場合。このよう なバスに接続されたディスクは、複数の仮想コンピュータが同時に使用することができ ます。SCSI バスが共有されているかどうかを表示するには、仮想コンピュータのプロパ ティを開き、ハードウェアのリストで対応する SCSI コントローラを選択し、**[SCSI Bus Sharing]** 設定を確認します。この設定が **[None]** になっている場合にのみディスクに CBT を使用できます。

スナップショットは VMware vSphere で CBT のサポートが制限されている機能の 1 つです が、Acronis Backup で CBT を使用する場合には制限されません。

VMware vSphere での CBT サポートの詳細については、VMware サポート技術情報 http://kb.vmware.com/selfservice/microsites/search.do?language=en\_US&cmd=displayKC&externalI d=1020128(英語)を参照してください。

# <span id="page-23-0"></span>3.4.7 VM 移行のサポート

このセクションでは、vCenter Server 移行オプションを使用してデータセンター内で仮想コ ンピュータを移行するときの状態について説明します。「ホット」と「コールド」のどちら の移行でも、パフォーマンスに関する考慮事項があります。

#### **VMotion**

VMotion では、仮想コンピュータの状態と構成が別のホストに移動されますが、仮想コンピ ュータのディスクは共有ストレージの同じ場所に残ります。VMotion は、エージェント for VMware(仮想アプライアンス)と、エージェントによってバックアップされる仮想コンピュ ータの両方で、完全にサポートされています。仮想アプライアンスも仮想コンピュータもバ ックアップ中に移行できます。

#### **Storage VMotion**

Storage VMotion では、データストア間で仮想コンピュータのディスクが移動されます。バ ックアップ中または復元中に Storage VMotion でエージェント for VMware(仮想アプライア ンス)を移行することはできません。移行中は、開始予定のバックアップはエージェントに よって延期されます。バックアップは、移行が完了すると開始されます。

バックアップ中に Storage VMotion で仮想コンピュータを移行することはできますが、バッ クアップは失敗するか、正常終了しても警告が発生します。仮想コンピュータが移行されて しまうと、エージェントは移行前に作成したスナップショットを削除できなくなります。こ の状態を避けるために、バックアップが完了するまで仮想コンピュータを移行しないでくだ さい。

# パフォーマンスに関する考慮事項

バックアップされたディスクのあるストレージにエージェント for VMware(仮想アプライア ンス)が直接アクセスできないとバックアップのパフォーマンスが低下するので注意してく ださい。この場合、エージェントはディスクを接続することはできません。代わりに、LAN 経由でディスクからデータを取得します。このプロセスは、直接接続されたディスクからデ ータを取得するよりもかなり低速です。

したがって、ベスト プラクティスとしては、クラスタのすべての共有ストレージからアク セス可能なホストで、エージェント VMware(仮想アプライアンス)をホストします。これ により、共有ストレージ内で仮想コンピュータまたは仮想アプライアンスが移行されるとき は常に、バックアップのパフォーマンスは最適なままです。コンピュータが別のホストのロ ーカル ストレージに移行されると、バックアップの実行速度は遅くなります。

# <span id="page-24-0"></span>3.4.8 データストア クラスタおよびストレージ DRS のサポート

データストア クラスタおよび Storage Distributed Resource Scheduler(Storage DRS、SDRS)は、 VMware vSphere 5 の新しい機能です。

データストア クラスタは、一群のデータストアです。Storage DRS 機能を使用すれば、スト レージ領域および I/O トラフィックの観点から見た、データストア クラスタの負荷分散を 実現できます。Storage DRS では、Storage VMotion を使用して、データストア クラスタに 含まれている各データストアに仮想ディスクを分配します。

バックアップ中に Storage DRS によって仮想コンピュータが移動されると、バックアップが 失敗するか、警告を伴う正常終了になる可能性があります。これを回避するには、データス トア クラスタの **[SDRS Scheduling]** (**SDRS** スケジュール) オプションを設定します。その 結果、バックアップ ウィンドウ期間中に、自動化レベルが **[Manual]** (手動) に変わりま す。Storage VMotion との互換性の詳細については、「VM 移行のサポート 『[24](#page-23-0)ページ 』」 セクションをご参照ください。

新しい仮想コンピュータへの復元先、または仮想コンピュータへの定期的な変換先の復元先 を設定する場合、SDRS が有効になっているかどうかに応じて、データストア クラスタ、ま たはそのデータストアの 1 つを選択します。

- Storage DRS が有効になっているデータストア クラスタは <sup>電</sup> アイコンと共に表示され ます。
- Storage DRS が無効になっているデータストア クラスタは表示されません。無効になっ ているデータストア クラスタの個々のデータストアは、データストア クラスタ名/デー タストア名という形式で表示されます。

# <span id="page-24-1"></span>3.4.9 フォールト トレラント コンピュータのバックアップ

エージェント for VMware では、VMware Fault Tolerance 機能が有効になっている仮想コン ピュータをバックアップすることはできません。また、バックアップでそれらを仮想コンピ ュータとして選択することはできません。フォールト トレラント コンピュータが含まれて いるグループをバックアップ計画に含めると、そのコンピュータは自動的に除外されます。

フォールト トレラント仮想コンピュータをバックアップするには、次のいずれかを実行し ます。

■ VMware Fault Tolerance をオフにしてから、バックアップを実行した後にオンにする。 「無効」にするのではなく、「オフ」にすることに注意してください。vSphere スクリプ トを使用すれば、必要に応じて Fault Tolerance をオフおよびオンにすることができます。 通常、この操作でバックアップできますが、不要な動作(セカンダリ仮想コンピュータの 削除や作成など)によって時間とリソースが消費されます。また、バックアップ中、コン ピュータの信頼性が低下します。

## ゲスト オペレーティング システムにエージェント **for Windows** またはエージェント **for Linux** をインストールする。

Acronis Backup Advanced ライセンス 『[7](#page-6-0)ページ 』がホストに割り当てられていると、ゲ スト システムにエージェントを無制限にインストールすることができます。

エージェントのインストール方法の詳細についてはインストールに関するドキュメント を参照してください。

エージェントをインストールして、コンピュータを管理サーバーに追加すると、**[**エージ ェントがインストールされているすべてのコンピュータ**]** グループ内の **[**エージェント がインストールされているコンピュータ**]** にそのコンピュータが表示されます。バック アップ計画を作成する場合、**[**仮想コンピュータ**]** ではなく、これを選択します。または、 物理コンピュータと同様に、コンソールをコンピュータに直接接続できます。

# <span id="page-25-0"></span>3.4.10 独立ディスクおよび RDM のバックアップ

VMware vSphere は、独立ディスクまたは物理互換モードの Raw Device Mapping(RDM)ディ スクのスナップショットを作成することができません。そのため、エージェント for VMware は、仮想コンピュータがオンラインまたは一時停止中に、そのようなディスクをバ ックアップすることができません。

仮想コンピュータがオンラインになっている場合、エージェントはそれらのディスクをスキ ップし、ログに警告を追加します。この警告を回避するには、バックアップ計画から独立デ ィスクと物理互換モードの RDM を除外します。

独立ディスクまたは RDM を搭載した保留になっているコンピュータはバックアップできま せん。バックアップは失敗します。

仮想コンピュータがオフライン(電源オフ)である場合、エージェント for VMware は、ESX(i) を介して、独立ディスクと物理互換モードの RDM にアクセスできます。この場合、エージ ェントは独立ディスクと RDM から整合性を保ったまま情報をコピーできます。その結果、 エージェントは、ディスクのモードに関係なく、すべてのディスクをバックアップできま す。

次の表に、仮想コンピュータの状態が、エージェント for VMware がディスクをバックアッ プできるかにどのように影響するかを示します。この表は、エージェントによってサポート されるすべてのバージョンの ESX(i) に適用されます。

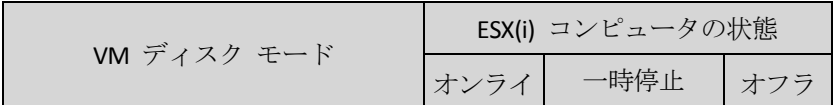

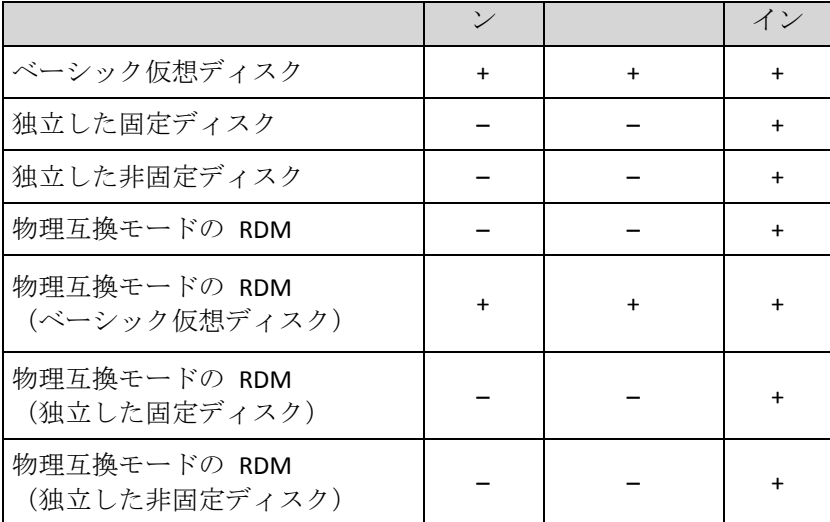

独立したディスクと、物理互換モードの RDM をバックアップする場合、ビジネス プロセ スに応じて次のいずれかを実行します。

 コンピュータがオンライン状態になっているときに個別のディスクと **RDM** をバックア ップするには、エージェント for Windows またはエージェント for Linux をゲスト オペ レーティング システムにインストールします。

Acronis Backup Advanced ライセンス 『[7](#page-6-0)ページ 』がホストに割り当てられていると、ゲ スト システムにエージェントを無制限にインストールすることができます。

エージェントのインストール方法の詳細についてはインストールに関するドキュメント を参照してください。

エージェントをインストールして、コンピュータを管理サーバーに追加すると、**[**エージ ェントがインストールされているすべてのコンピュータ**]** グループ内の **[**エージェント がインストールされているコンピュータ**]** にそのコンピュータが表示されます。バック アップ計画を作成する場合、**[**仮想コンピュータ**]** ではなく、これを選択します。または、 物理コンピュータと同様に、コンソールをコンピュータに直接接続できます。 独立ディスクまたは物理互換モードの RDM に対して、異なるバックアップ ストラテジ を使用する場合もあります。たとえば、頻繁に変更されるデータベースがディスクに格 納されている場合、オペレーティング システムよりも頻繁にデータベースをバックアッ プしたり、データベースに異なる設定を使用したりすることができます。その場合、こ のディスクに対して、別個のバックアップ計画を作成します。

 定期的にオフラインになるコンピュータ上で独立ディスクおよび **RDM** をバックアップ するには、エージェント for VMware を使用し、オフライン中にバックアップを行うよ うスケジュールします。 バックアップがオフライン中に完了することを確認してください。VMware vSphere は、

バックアップの進行中に、コンピュータの電源をオンにすることはできません。これは、 バックアップ中に、独立ディスクと物理互換モードの RDM が、エージェント for VMware によってロックされるからです。

# <span id="page-26-0"></span>3.4.11 仮想コンピュータ テンプレートのバックアップ

仮想コンピュータ テンプレート(または単にテンプレートと言います)は、1つの仮想コン ピュータ全体を表す一連のファイルおよびパラメータです。テンプレートは一般的に、類似 の仮想コンピュータを複数作成するために使用されます。

仮想コンピュータ テンプレートは、管理サーバーの **[**すべての仮想コンピュータ**]** グループ に、他の仮想コンピュータと共に表示されます。

バックアップおよび復元の場合、仮想コンピュータ テンプレートは通常の仮想コンピュー タとして動作します。仮想コンピュータ テンプレートのディスクをバックアップしたり、 ディスクおよびファイルを復元したり、静的グループまたはダイナミック グループに仮想 コンピュータ テンプレート追加したり、このマニュアルで説明する他の操作を実行したり することができます。

仮想コンピュータ テンプレートは、エージェント for VMware (仮想アプライアンス)の配 置に使用する OVF テンプレートとは関係ありません。

# <span id="page-27-0"></span>3.4.12 VM のバックアップと復元の権限

エージェント for VMware を vCenter のホストまたはクラスタに展開すると、vCenter サー バーのすべてのユーザーが管理コンソールをエージェントに接続できます。実行可能な操作 は、vCenter サーバー上でのユーザーの権限によって決まります。ユーザーは、実行権限を 持っている操作のみ実行できます。次の表に、ESX 仮想コンピュータのバックアップと復元、 および仮想アプライアンスの展開に必要な権限を示します。

エージェントを ESX(i) ホストに直接デプロイした場合、またはホストに手動でインポート した場合に、vCenter ユーザーがエージェントに接続できるようにし、以下の権限を有効に するには、エージェントを ESX(i) ホストではなく、vCenter サーバーに接続します。接続を 変更するには、vSphere クライアントを使用して仮想アプライアンス GUI にアクセスし、 **[ESX(i)/vCenter]** 設定に vCenter サーバーのアクセス ログイン情報を指定します。

# **vCenter** サーバーまたは **ESX(i)** ホストに関する権限

vCenter サーバー ユーザーがすべての vCenter ホストおよびクラスタで操作を実行するの に必要な権限を、次の表に示します。

ユーザーを特定の ESX ホストのみで操作できるようにするには、そのユーザーにホスト上 の同じ権限を割り当てます。

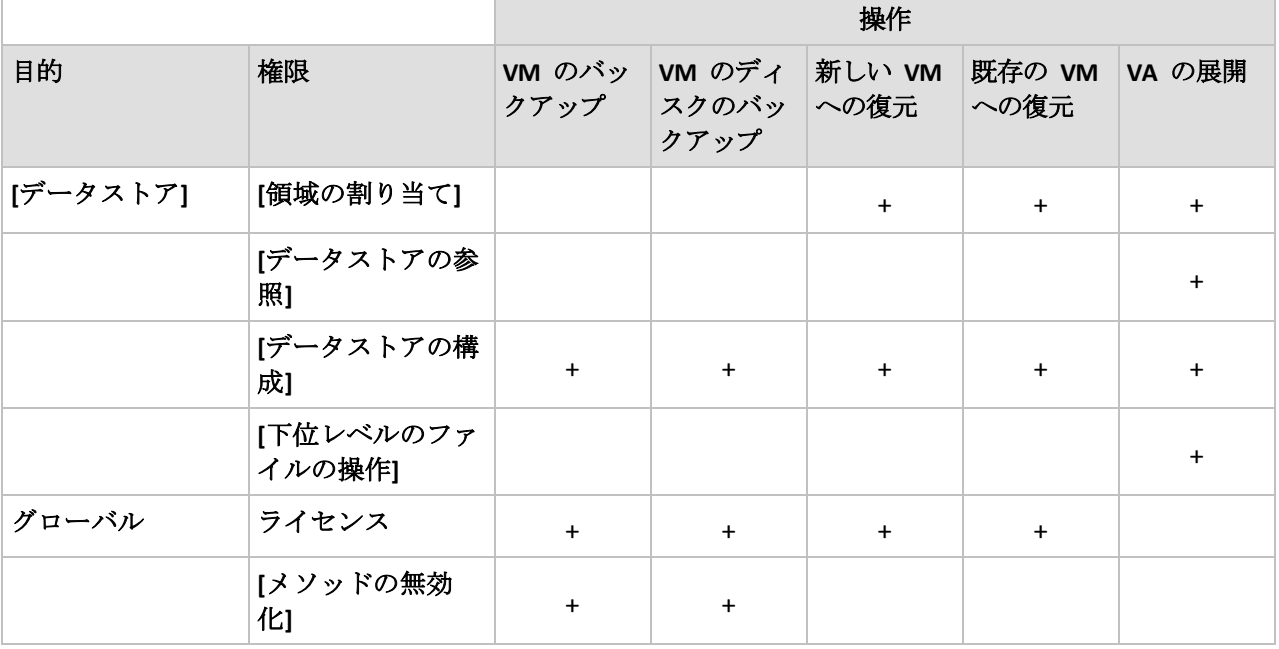

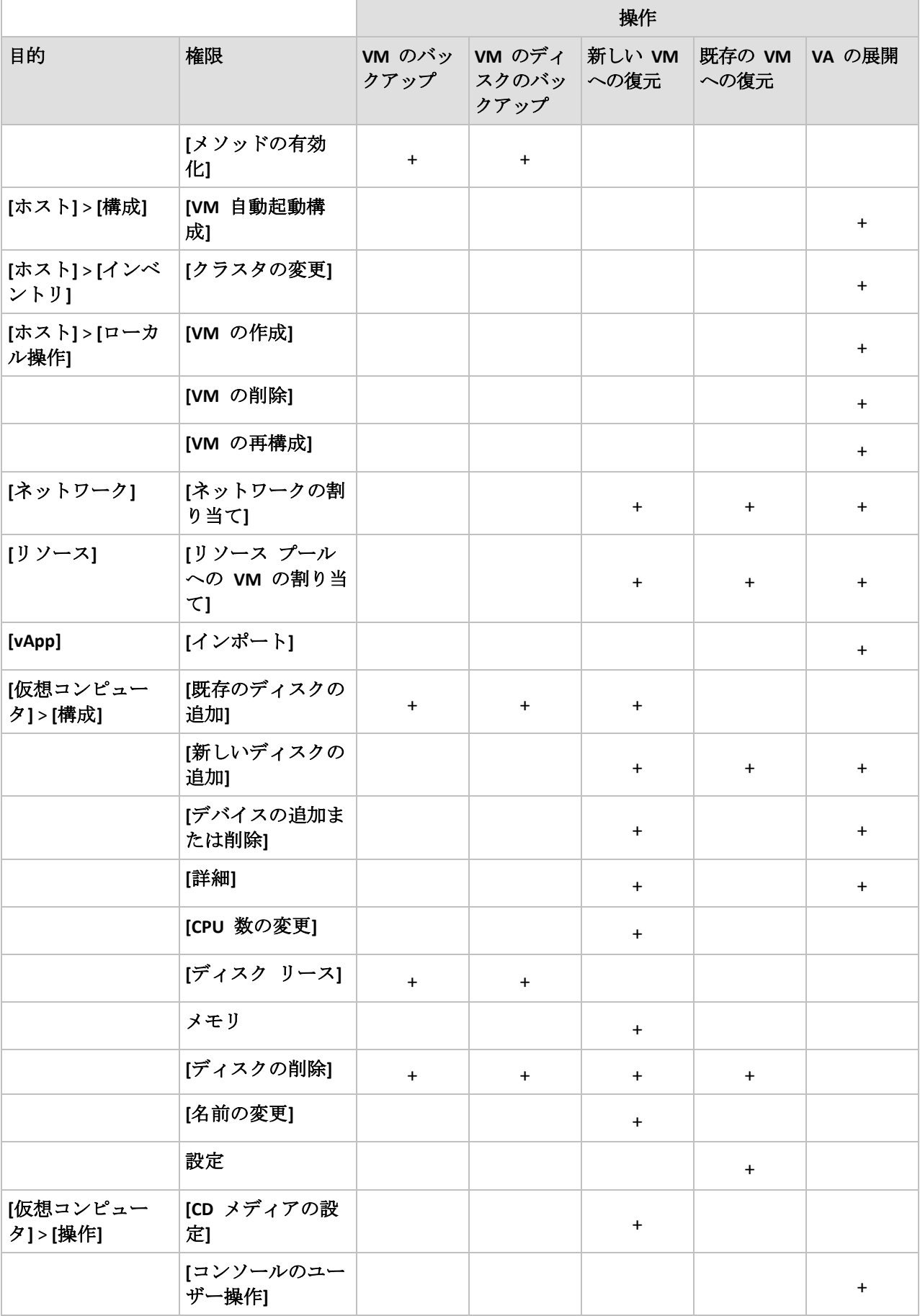

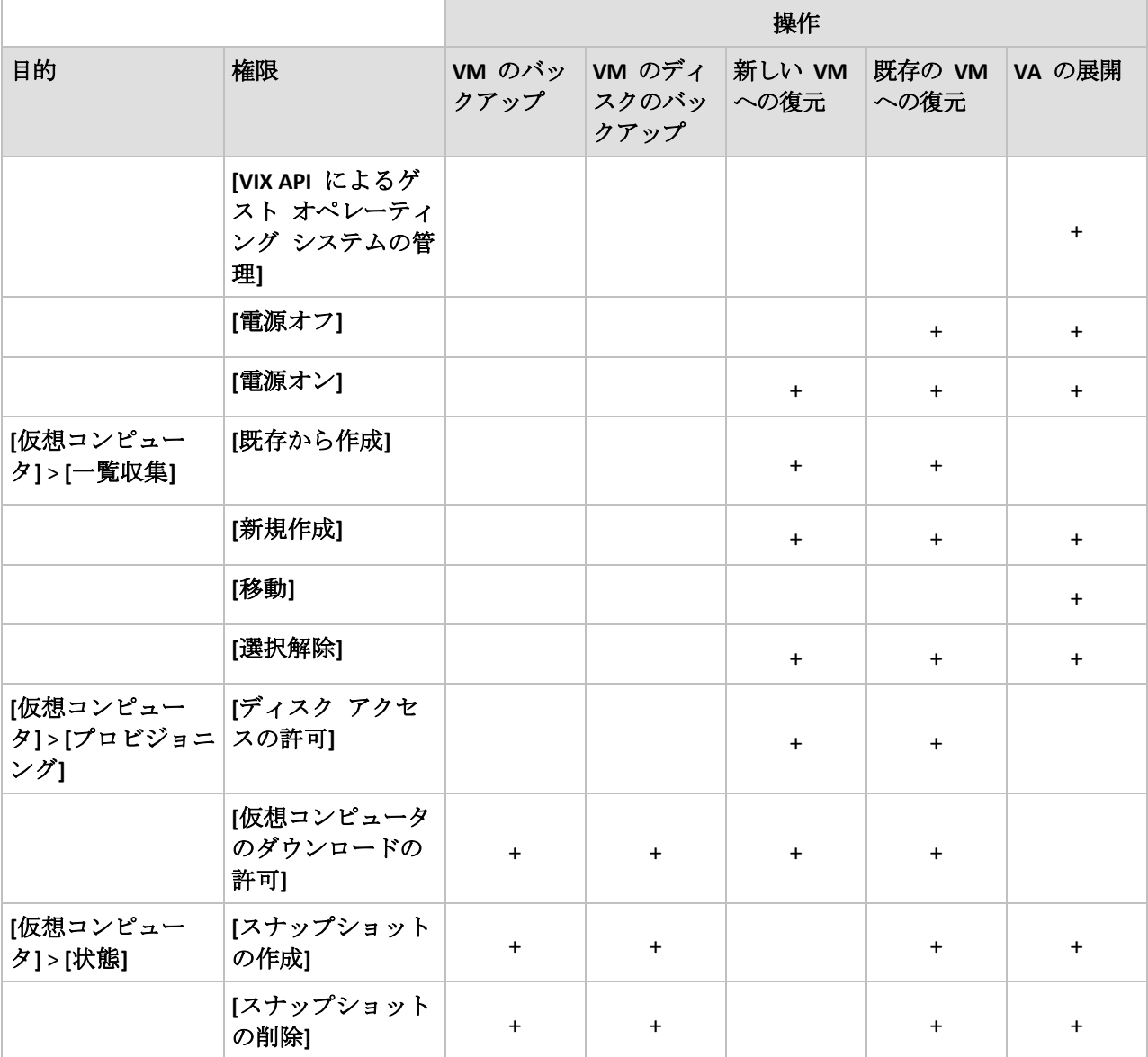

# <span id="page-29-0"></span>3.5 Microsoft Hyper-V での作業

# <span id="page-29-1"></span>3.5.1 エージェント for Hyper-V の開始

ここでは、Hyper-V 仮想コンピュータのバックアップの開始方法について説明します。

# <span id="page-29-2"></span>3.5.1.1 前提条件

以下を確認します。

- Hyper-V ロールが有効な Windows を実行しているコンピュータがある。
- バックアップする仮想コンピュータごとに Hyper-V 統合サービスがインストールされて いること。このセクションで後述するインストール手順を参照してください。
- 適切な数の Acronis Backup Advanced ライセンス 『[7](#page-6-0)ページ 』を取得していること。 Hyper-V ホストごとにライセンスが 1 つ必要です。Hyper-V クラスタ(フェイルオーバ ー クラスタとも呼ばれます)を使用している場合は、クラスタのノードごとにライセン スを取得してください。

試用モードで製品を使用する場合、ライセンスは不要です。

- 管理サーバーとして動作させる予定の、Windows が稼動しているコンピュータが存在あ ります。このコンピュータは、常に電源をオンにして、ネットワーク内で使用できるよ うにしておく必要があります。システム要件については、「インストール ドキュメント」 を参照してください。
- Acronis Backup Advanced のセットアップ プログラムがダウンロードされています。

#### *Hyper-V* 統合サービスをインストールするには

- 1. ゲスト オペレーティング システムを実行します。
- 2. **[**アクション**]** > **[**統合サービス セットアップ ディスクの挿入**]** を選択します。
- 3. サーバーは、セットアップ ディスクの ISO イメージをコンピュータに接続します。画 面の指示に従ってください。

# 3.5.1.2 インストール

### 管理サーバーのインストール

この手順では、管理サーバーをインストールします。これにより、*Hyper-V* ホストまたはク ラスタの仮想コンピュータをバックアップできるようになります。

- 1. 管理サーバーとして機能するコンピュータで、管理者としてログオンし、セットアップ プログラムを起動します。
- 2. **[Acronis Backup** のインストール**]** をクリックします。使用許諾契約の内容に同意しま す。
- 3. **[**物理コンピュータと仮想コンピュータのバックアップを集中的に監視および構成する**]** チェックボックスをオンにします。
- 4. すべてのプロダクト キーを入力するか、テキスト ファイルからプロダクト キーをイン ポートします。
- 5. **[**インストール**]** をクリックします。

#### エージェント **for Hyper-V** のインストール

この手順では、*Hyper-V* ホストに *Acronis Backup* エージェント *for Hyper-V* をインストール します。

Hyper-V ホストで次の手順を実行します。Hyper-V クラスタがある場合は、クラスタの各ノ ードでこの手順を実行します。

- 1. 管理者として Hyper-V ホストにログオンし、セットアップ プログラムを起動します。
- 2. **[Acronis Backup** のインストール**]** をクリックします。使用許諾契約の内容に同意しま す。
- 3. **[**このコンピュータのデータをバックアップする**]** チェック ボックスをオンにして、次 のページで **[Hyper-V** 仮想コンピュータ**]** チェック ボックスがオンになっていることを 確認します。
- 4. **[**ライセンスまたはサブスクリプションを購入しました**]** を選択します。
- 5. **[**ライセンスの追加**]** をクリックして、**[**次のライセンス サーバーを使用**]** チェック ボッ クスをオンにします。次に、管理サーバーをインストールしたコンピュータの名前また は IP アドレスを入力します。

詳細**:** ライセンス サーバーは管理サーバーと統合されます。

- 6. 適切なライセンスが選択されていることを確認してから、**[**次へ**]** をクリックします。
- 7. Acronis Managed Machine Service(エージェント)のアカウント情報の入力を要求されたら、 Hyper-V クラスタのすべてのノードに対する管理者権限のあるドメイン ユーザーのアカ ウントを指定します。
- 8. **[**今すぐ登録する**]** をクリックします。管理サーバーをインストールしたコンピュータの 名前または IP アドレスを指定します。そのコンピュータの管理者のユーザー名とパス ワードを入力します。
- 9. Hyper-V ホストを Acronis カスタマ エクスペリエンス プログラム (CEP) に参加させる かどうかを指定します。
- 10. **[**インストール**]** をクリックします。

# 3.5.1.3 集中管理用格納域の作成

この手順では、ネットワーク全体で使用できる集中管理用格納域を作成します。これにより、 容易にバックアップにアクセスすることが可能になります。

- 1. ネットワーク内で、バックアップ データを保存するコンピュータを選択します。管理サ ーバーをインストールしたコンピュータを指定することができます。
- 2. 管理サーバーをインストールしたコンピュータのデスクトップ上で、**[Acronis Backup]** を クリックします。
- 3. **[**管理サーバーへの接続**]** をクリックします。**[**コンピュータ**]** に、現在のコンピュータの 名前を入力します。
- 4. **[**アクション**]** メニューで **[**集中管理用格納域の作成**]** をクリックします。
- 5. **[**名前**]** に、格納域の名前を入力します。
- 6. **[**種類**]** で **[**管理対象外**]** を選択します。
- 7. **[**パス**]** をクリックしてから、バックアップを保存するネットワーク共有のパスを指定し ます。**[OK]** をクリックします。共有フォルダへのアクセス ログイン情報の入力を求め られたら、適切なログイン情報を入力します。
- 8. **[OK]** をクリックします。**[**格納域**] > [**集中管理**]** の下の **[**ナビゲーション**]** ツリーに格納 域名が表示されます。格納域名をクリックして、空き領域と内容を確認します。

# 3.5.1.4 バックアップと復元

### バックアップ

この手順では、*1* つ以上の仮想コンピュータを作成した集中管理用格納域にバックアップし ます。

- 1. [ようこそ] 画面で、**[**今すぐバックアップ**]**.をクリックします。
- 2. **[**バックアップする項目**]** をクリックします。**[**バックアップするデータ**]** で、**[**仮想コン ピュータ**]** を選択します。
- 3. バックアップする仮想コンピュータを選択します。
- 4. **[**ロケーション**]** をクリックして、**[**格納域**]** を展開し、作成した格納域を指定します。
- 5. **[OK]** をクリックして、仮想コンピュータのバックアップを開始します。

# リカバリ

この手順では、バックアップされた仮想コンピュータのディスクを *Hyper-V* ホスト上の既 存の仮想コンピュータに復元します。

- 1. **[**ナビゲーション**]** ツリーで **[**格納域**]** > **[**集中管理**]** を展開して、アーカイブを保存した格 納域を選択します。メッセージが表示されたら、格納域のアクセス ログイン情報を入力 します。
- 2. **[**データ ビュー**]** タブの **[**表示**]** で **[**ディスク**]** を選択します。
- 3. 復元する仮想コンピュータを選択します。[バージョン] で復元ポイントを選択します。 デフォルトでは、最新の復元ポイントが選択されます。 詳細**:** 仮想コンピュータ全体を復元する代わりに、仮想コンピュータの個別のディスク を復元することができます。
- 4. **[**復元**]** をクリックします。
- 5. **[**復元先**]** の下の **[**復元先**]** で、**[**既存の仮想コンピュータ**]** を選択します。
- 6. **[**参照**]** をクリックし、仮想コンピュータの復元先の Hyper-V ホストを選択します。
- 7. **[**選択**]** をクリックし、既存の仮想コンピュータ(バックアップしたものと同じ仮想コン ピュータ(初めての操作ではこちらが推奨されます)または異なる仮想コンピュータ)を 選択します。

詳細**:**デフォルトでは、仮想コンピュータへの復元を開始する前にエージェントによって この仮想コンピュータが自動的に停止されます。復元タスクを正常に実行するには、復 元中にコンピュータの電源をオフにする必要があります。

- 8. 必要な場合は、バックアップ内で検出されたすべてのディスクについて次の手順を実行 します。
	- a. **['**ディスク **N'** の復元先**:]** をクリックし、既存のコンピュータのディスクから復元先 を選択します。
	- b. **[NT** シグネチャ**]** で、デフォルトの設定 **[**自動的に選択する**]** のままにします。
- <span id="page-32-0"></span>9. **[OK]** をクリックして直ちに復元を開始します。

# 3.5.2 クラスタ化された Hyper-V コンピュータのバックアップ

Hyper-V クラスタでは、仮想コンピュータをクラスタ ノード間で移行することができます。 クラスタ化された Hyper-V コンピュータのバックアップを正しく設定するには、次の推奨 事項に従ってください。

1. 移行先のノードに関係なく、コンピュータをバックアップに使用できるようにしておく 必要があります。バックアップ計画でどのノードのコンピュータにもアクセスできるよ うにするには、各クラスタ ノードに対して管理者権限のあるドメイン ユーザー アカウ ントでバックアップ計画を実行します。

エージェント for Hyper-V のインストール時に、このようなアカウントをエージェント サービスに指定しておくことをお勧めします。権限がない場合、すべての集中管理用バ ックアップ計画または復元タスクで、このようなアカウントの資格情報を指定する必要 があります。

- 2. エージェント for Hyper-V をクラスタの各ノードにインストールします。
- 3. インストール中または後で管理サーバーにすべてのエージェントを登録します。
- 4. クラスタ ノードに直接接続する代わりに、管理サーバーを使用してクラスタ化されたコ ンピュータをバックアップします。
- 5. 集中管理用バックアップ計画を作成するときは、クラスタ ノードの下ではなくクラスタ の下のクラスタ化コンピュータを選択します。これによって、別のノードに移動しても バックアップ計画を引き続きコンピュータに適用できるようになります。

## 復元されたコンピュータの高可用性

バックアップしたディスクを新しい Hyper-V 仮想コンピュータに復元するとき、コンピュ ータを高可用性にするかどうかを選択できます。**[VM/VS** の選択**]** ウィンドウで、**[**サーバー 上に新しい仮想コンピュータを作成します**]** をクリックした後、ターゲットの Hyper-V ホス トを指定する必要があります。クラスタ下でターゲット ホストを選択した場合、作成され る仮想コンピュータは高可用性になります。同じホストをクラスタ外で選択すると、仮想コ ンピュータは高可用性になりません。

バックアップしたディスクを既存の Hyper-V 仮想コンピュータに復元するとき、コンピュ ータの高可用性プロパティはそのままの状態で残ります。

Hyper-V 仮想コンピュータの*変換*をバックアップ計画内で実行する場合、作成されるコンピ ュータは高可用性にはなりません。予備のコンピュータとみなされ、通常、電源がオフにな ります。運用環境でコンピュータを使用する必要がある場合、フェールオーバー クラスタ 管理スナップインから高可用性に設定できます。

# <span id="page-33-0"></span>3.5.3 パススルー ディスクのバックアップ

Microsoft Hyper-V では、ホスト オペレーティング システムへのパススルー ディスクを制 御することはできません。その結果、Software Shadow Copy Provider は、エージェント for Hyper-V にパススルー ディスクのスナップショットを提供することができません。バック アップ中、エージェントはこれらのディスクをスキップして、警告を追加します。警告を回 避するには、バックアップ計画からパススルー ディスクを除外します。

パススルー ディスクをバックアップする場合、ゲスト オペレーティング システムにエー ジェント for Windows またはエージェント for Linux をインストールします。Acronis Backup Advanced ライセンス 『[7](#page-6-0)ページ 』がホストに割り当てられていると、ゲスト システムにエ ージェントを無制限にインストールすることができます。エージェントのインストール方法 の詳細についてはインストールに関するドキュメントを参照してください。

エージェント for Windows またはエージェント for Linux をインストールして、コンピュー タを管理サーバーに追加すると、**[**エージェントがインストールされているすべてのコンピ ュータ**]** グループ内の **[**エージェントがインストールされているコンピュータ**]** にそのコン ピュータが表示されます。バックアップ計画を作成する場合、**[**仮想コンピュータ**]** ではなく、 これを選択します。または、物理コンピュータと同様に、コンソールをコンピュータに直接 接続できます。

パススルー ディスクに対して、異なるバックアップ ストラテジを使用する場合もあります。 たとえば、頻繁に変更されるデータベースがディスクに格納されている場合、オペレーティ ング システムよりも頻繁にデータベースをバックアップしたり、データベースに異なる設 定を使用したりすることができます。その場合、このディスクに対して、別個のバックアッ プ計画を作成します。

# <span id="page-33-1"></span>3.5.4 Hyper-V ホストのバックアップおよび復元

災害復旧の目的で、Hyper-V ホスト全体のディスクレベル バックアップを実行できます。 これにより、オペレーティング システムやホストのローカル ディスクに保存されているす べての仮想コンピュータがバックアップされます。

ホストをバックアップするには、ホストにエージェント **for Windows** をインストールする 必要があります。Microsoft Hyper-V Server 2008/2008 R2 では、リモートでエージェント for Windows をインストールすることをお勧めします。エージェント for Hyper-V が既にホスト にインストールされている場合、エージェント for Windows によりさらに取得されるライセ ンスはありません。

または、ブータブル メディアを使用してホストをバックアップすることもできます。

#### 使用例

#### 例 **1:** スタンドアロン ホストのバックアップ

次のようなシナリオについて考えてみます。

- ローカル ディスクや論理装置番号 (LUN) デバイスなど、ローカルに保存されている仮 想コンピュータのホストをバックアップしようとしています。
- バックアップから個々の仮想コンピュータを復元する必要はありません。

このシナリオでは、エージェント for Windows をインストールし、バックアップ計画を作成 し、実行して、ホスト全体をバックアップします。

#### バックアップ

ホストのバックアップを設定しているとき、以下を確認します。

- **[ボリューム シャドウ コピー サービス (VSS) 1** バックアップ オプションの使用を選択 した。**[**スナップショット プロバイダ**]** で、**[**ソフトウェア **-** システム プロバイダ**]** を 選択します。この指定により、仮想コンピュータは確実に整合性がある状態でバックア ップされます。
- ゲスト オペレーティング システムに Hyper-V Integration Services がインストールされて いる 『[30](#page-29-2)ページ 』。これにより、スナップショットの作成中に VSS が実行中の仮想コ ンピュータを保存済み状態にすることがなくなります(一時停止しません)。

#### 復元

ブータブル メディアを使用してホストを同じハードウェアに復元するか、または Universal Restore を使用して異なるハードウェアに復元します。

ホストを同じ構成の同じハードウェアに復元した後、直ちに仮想コンピュータを使用して作 業を再開できます。

ホストをネットワーク アダプタのセットまたは配置が異なるコンピュータに復元した後、 仮想コンピュータの仮想ネットワーク アダプタをホストの物理アダプタに再割り当てする 必要があります。

# 例 **2:** ソフトウェア アップデートをインストールする前にクラスタ ノードをバッ クアップする

次のようなシナリオについて考えてみます。

- 仮想コンピュータの格納にクラスタ共有ボリューム (CSV) を使用するノードが 2 つ以上 ある Hyper-V クラスタがあるとします。
- クラスタの仮想コンピュータを定期的にバックアップする必要があります。
- クラスタ ノードにソフトウェア アップデートをインストールする前にクラスタ ノード をバックアップする必要があります。

このシナリオでは、エージェント for Hyper-V とエージェント for Windows の両方をクラス タの各ノードにインストールします。管理サーバーにノードを登録します。

集中管理用バックアップ計画を作成して、両方のノードのディスクレベル バックアップを 設定します。CSV 所有者のバックアップから仮想コンピュータが格納されている CSV を除 外することで、バックアップから仮想コンピュータを除外できます。CSV に対応するボリュ ームには文字がないため、容易に識別できます。

ソフトウェア アップデートをインストールする前に、ノードをバックアップします。一度 に 1 つのノードにソフトウェア アップデートをインストールします。アップデートのイン ストールがオペレーティング システムの問題の原因になった場合、ノードをオフにします。 残りのノードが、ノード上で実行していた仮想コンピュータを引き継ぎます。ブータブル メディアを使用してノードを復元します。ノードの機能が回復したら、仮想コンピュータを 移行して戻します。

仮想コンピュータ自体をバックアップするには、別のバックアップ計画を作成します。詳細 については、「クラスタ化された Hyper-V コンピュータのバックアップ 『[33](#page-32-0)ページ 』」を 参照してください。

# <span id="page-35-0"></span>3.5.5 Hyper-V 3.0 クラスタのサポート

このセクションでは、Acronis Backup が、Hyper-V 3.0 に導入された新しい機能をどのように サポートしているのかについて説明します。このバージョンの Hyper-V は、Windows Server 2012 から導入されています。

#### **VHDX** フォーマット

VHDX フォーマットは、Hyper-V 3.0 から、新しいバージョンの仮想ハード ディスク (VHD) フォーマットとして導入されました。VHDX フォーマットでは、最大 64 TB までのディスク サイズに対応しています。VHD の場合の最大サイズは 2 TB です。VHDX フォーマットでは、 物理セクタ、論理セクタ、または両方のセクタのサイズが 4 KB のディスクにも対応してい ます。

エージェント for Hyper-V を使用すれば、ディスクに VHDX フォーマットが存在している仮 想コンピュータをバックアップまたは復元できます。仮想コンピュータを旧バージョンの Hyper-V ホストから Hyper-V 3.0 ホストに復元する場合、エージェントは、そのコンピュー タのディスクを VHDX フォーマットに変換します。

VHDX ディスクがある仮想コンピュータを旧バージョンの Hyper-V ホストに復元する場合、 エージェントは、そのディスクを VHD フォーマットに変換します。エージェントは、変換 後のディスクが VHD フォーマットの要件を満たすようにしようとします。たとえば、復元 元の VHDX ディスクが 2 TB を超える場合、エージェントは、VHD ディスクのサイズを 2 TB に縮小しようとします。

# ダイナミック メモリ

ダイナミック メモリは、仮想コンピュータのメモリの元の容量を、そのコンピュータで実 際に必要なメモリ容量に合わせて調整します。エージェント for Hyper-V を使用すれば、ダ イナミック メモリの機能を使用している仮想コンピュータをバックアップまたは復元でき ます。ただし、エージェントは、その仮想コンピュータ用のダイナミック メモリの設定を 保存しません。

コンピュータを新しい仮想コンピュータに復元する場合、エージェントは、そのコンピュー タのメモリ容量を元の容量に設定します。復元されたコンピュータのダイナミック メモリ 機能はオフになります。

# プライベート **VLAN**

プライベート仮想ローカル エリア ネットワーク(プライベート VLAN、PVLAN)を利用すれ ば、ホスト上に存在する仮想コンピュータの各グループを、別々の物理ネットワーク上に存 在しているかのように隔離することができます。Hyper-V 3.0 のこの機能は、異なる組織の 仮想コンピュータ間での通信を防ぐことを目的として複数の組織の仮想コンピュータをホス トする場合に便利です。

Hyper-V 3.0 の仮想コンピュータをバックアップする場合、エージェント for Hyper-V は、そ のコンピュータの PVLAN 設定をバックアップします。そのコンピュータを同じホスト上の 新しいコンピュータまたは既存のコンピュータに復元する場合、エージェントはこの設定を 復元します。

別のホストに復元する場合は、エージェントは、復元されるコンピュータの PVLAN 設定を クリアします。

# 仮想ファイバ チャネル **HBA**

仮想ファイバ チャネルのホスト バス アダプタ(HBA)を使用すれば、各仮想コンピュータ から、そのコンピュータが個々のファイバ チャネル接続を持っているかのように、ファイ バ チャネル ストレージにアクセスできます。たとえば、仮想コンピュータを、Hyper-V ホ ストが使用できるすべての論理装置番号(LUN)にではなく、ストレージ エリア ネットワー ク(SAN)の特定の LUN にのみアクセスするように設定することができます。

エージェント for Hyper-V は、HBA がある仮想コンピュータをバックアップできますが、ス トレージ自体の内容をバックアップすることはできません。仮想コンピュータからストレー ジを直接バックアップしなければならない場合、エージェント for Windows をゲスト オペ レーティング システムにインストールしてください。

# <span id="page-36-0"></span>3.6 Linux 論理ボリュームおよび MD デバイスのバック アップ

Acronis Backup は、論理ボリューム(LVM ボリューム)または MD デバイス(Linux ソフト ウェア RAID)を持つ仮想コンピュータをバックアップできます。

これらのコンピュータをハイパーバイザ レベルでバックアップ(エージェント for VMware またはエージェント for Hyper-V を使用)するか、ゲスト オペレーティング システムにエー ジェント for Linux をインストールするか、選択できます。

#### ハイパーバイザ レベルでのバックアップ

コンピュータ全体をバックアップして同じプラットフォーム (ESX(i)または Hyper-V)に復 元する場合には、一般的な選択です。この場合は、複数のエージェントをインストールした り、ブータブル メディアを作成したりする必要がありません。

エージェント for VMware またはエージェント for Hyper-V は論理ボリュームまたは MD デ バイスのファイル システムにはアクセスできないため、基となるディスクまたはパーティ ションをセクタごとにバックアップします。非 LVM ボリュームは通常のモードで、ファイ

ル システムがバックアップされます。バックアップされたデータはすべて、元の場所に問 題なく復元することができます。

#### 制限

論理ボリュームをセクタごとのバックアップする場合は、次のような制限項目があります。

- ルート ディレクトリが論理ボリュームにある場合、Acronis Universal Restore はそのディ レクトリにあるドライバにはアクセスできません。したがって、ハードウェアまたは別 のプラットフォーム (ESX (i) または Hyper-V) に復元した後はシステムが起動できない ことがあります。これには注意が必要です。なぜなら、最近の Linux ディストリビュー ション(Fedora や RHEL など)ではデフォルトでルート ディレクトリを論理ボリューム に置くからです。
- バックアップ計画を作成するときは、論理ボリュームまたは MD デバイスを選択できま せん。コンピュータ全体と、ボリューム グループまたはデバイスを構成するすべてのパ ーティションのどちらかを選択します。
- ファイルのバックアップと、ディスクレベル バックアップからのファイルの復元は、論 理ボリュームおよび MD デバイス上のファイルに対しては不可能です。
- 復元中に論理ボリュームのサイズを変更することは不可能です。

ハイパーバイザレベルのバックアップの一般的な制限は、バックアップの前後またはデータ 取り込みの前後に、ゲスト OS 内でコマンドを実行できないことです。

#### ゲスト システムへのエージェントのインストール

高度な操作をするには、ゲスト システムにエージェント for Linux をインストールして、物 理コンピュータの場合と同様に論理ボリューム/MD デバイスをバックアップします。この ようにすると、上記の制限項目の問題がすべて解決されます。

Universal Restore は、仮想から物理コンピュータまたは物理から仮想コンピュータの変換を 有効にしている論理ボリュームでも動作します。Linux ベースのブータブル メディアを使用 すると、論理ボリューム/MD デバイスを「現状に」復元できるようになります。物理コンピ ュータ上の論理ボリュームおよび MD デバイスのバックアップの詳細については、Acronis Backup Advanced の「ユーザー ガイド」を参照してください。

# <span id="page-37-0"></span>3.7 ファイルレベルの復元

エージェント for VMware およびエージェント for Hyper-V は、ファイル バックアップから、 または、物理または仮想コンピュータのディスクバックアップから、ファイルを復元するこ とができます。

復元を実行するエージェントによって、ファイルを次のロケーションに復元することができ ます。

- エージェントがインストールされているコンピュータのローカル フォルダ。このロケー ションは、エージェント for VMware (仮想アプライアンス)には使用できません。
- ネットワーク共有
- **FTP** または **SFTP** サーバー

# 管理サーバーを使用してファイルを復元するには

1. コンソールを管理サーバーに接続します。

- 2. バックアップが管理対象格納域に保存されている場合、**[**データ カタログ**]** をクリック します。保存されていない場合、管理対象外の集中管理用格納域を個別にクリックして から、**[**データ ビュー**]** タブをクリックします。
- 3. ファイルと、そのファイルを復元する復元ポイントを選択します。ファイルは、次のよ うに選択することをお勧めします。
	- a. **[**表示**] > [**フォルダ**/**ファイル**]** を選択します。
	- b. ファイルとリ復元ポイントを選択します。
	- c. **[**復元**]** をクリックします。

詳細**:**バックアップが管理対象外の集中管理用格納域に保存されている場合、初めはファ イルが **[**データ ビュー**]** に表示されない場合があります。 その理由は、このような格 納域にバックアップする場合、エージェント for VMware(仮想アプライアンス)はデー タをファイル レベルでカタログ化しないためです。**[**データ ビュー**]** にファイルが表示 されていない場合、**[**アーカイブ ビュー**]** を使用します。

■ 【アーカイブ ビュー】タブをクリックしてアーカイブを展開し、バックアップを右ク リックして、**[**復元**]** をクリックします。**[**バックアップ内容**]** の **[**ファイル**]** を選択 してから、復元するファイルを選択します。

あるいは、**[**今すぐカタログを作成**]** をクリックしてから **[**データ ビュー**]** を再度使用す ることで、カタログをアップデートします。カタログのアップデートには時間がかかる ことがあります。

4. **[**復元先**]** で、復元を実行するエージェントを、エージェント for VMware(仮想アプライ アンス)、エージェント for VMware(Windows)、またはエージェント for Hyper-V の中 から選択します。

ヒント**:** エージェント for Windows またはエージェント for Linux がインストールされて いるコンピュータを選択することもできます。この方法では、ファイルを直接そのコン ピュータに復元することが可能です。

5. 復元タスクの作成を続行します。

同様の手順を使用して、コンソールがエージェントに直接接続されている場合にファイルを 復元することができます。エージェント for VMware(Windows)またはエージェント for Hyper-V に接続されている場合、**[**データ ビュー**]** または **[**アーカイブ ビュー**]** のどちらか を使用します。エージェント for VMware(仮想アプライアンス)に接続されている場合には、 **[**データ ビュー**]** タブを、管理対象格納域およびローカルに接続されたストレージ 『[18](#page-17-0)ペー ジ 』に対してのみ使用できます。

## 仮想コンピュータへのファイルの復元

ファイルを仮想コンピュータに直接復元するには、次のいずれかの手順をに従います。

- 仮想コンピュータのシステム ネットワーク共有にファイルを復元します。たとえば、 **\\MyVM\c\$** ネットワーク共有は、**MyVM** 仮想コンピュータの C ボリュームに対応して います。この手法が使えるのは、Windows が実行されている仮想コンピュータに対して だけです。仮想コンピュータの管理者のログイン情報を指定する必要があります。
- ゲスト オペレーティング システムにエージェント for Windows またはエージェント for Linux をインストールしてから、そのエージェントを使用してファイルを復元しま す。

あるいは、ファイルをネットワーク内のネットワーク共有に復元してから、そのファイルを 仮想コンピュータに移動するか、仮想コンピュータからそのファイルにアクセスすることも 可能です。

# <span id="page-39-0"></span>3.8 管理サーバートの仮想コンピュータ

## 使用可能な仮想コンピュータ

仮想コンピュータは、管理サーバーでエージェントを使用でき、そのエージェントで仮想コ ンピュータを使用できる場合に、使用可能と表示されます。仮想コンピュータの一覧は、管 理サーバーがエージェントと同期するたびに動的に更新されます。

仮想サーバーまたは仮想アプライアンスが使用不可になる、または登録を取り消されると、 仮想コンピュータは灰色表示されます。

エージェントで仮想コンピュータが使用できなくなると(この状態は、コンピュータが仮想 サーバーの一覧から削除される、ディスクから削除される、またはサーバーのストレージが 停止するか接続が解除されると発生します)、仮想コンピュータは、**[**すべての仮想コンピュ ータ**]** グループおよびそのコンピュータが含まれているその他のグループに表示されなくな ります。これらの仮想コンピュータをバックアップするタスクは適切なログが記録され失敗 します。その結果、バックアップ計画のステータスは **[**エラー**]** になります。

仮想コンピュータはオンラインでもオフラインでもバックアップできるため、仮想コンピュ ータの状態がオンラインかどうかはバックアップに影響しません。

#### 仮想コンピュータのバックアップ計画

ディスクおよびボリュームをバックアップするバックアップ計画に、仮想コンピュータを含 めることができます。

#### 仮想コンピュータのグループをバックアップ計画に含めた場合の処理

各コンピュータは別々のアーカイブにバックアップされます。デフォルトのアーカイブ名に は、仮想コンピュータの名前が含まれます。格納域内の各コンピュータのバックアップを簡 単に識別できるように、デフォルトのアーカイブ名を使用することをお勧めします。

バックアップは、同じエージェントによって実行されても、同時に実行できます。エージェ ントが同時にバックアップできる仮想コンピュータの数を設定 『[41](#page-40-1)ページ 』できます。最 大値は 10 です。

## 仮想コンピュータのグループ化

ナビゲーション ツリーの **[**仮想コンピュータ**]** 項目には、**[**すべての仮想コンピュータ**]** と いうビルトイン グループが 1 つ含まれています。このグループを手動で変更、削除、また は移動することはできません。このグループをディスクおよびボリュームをバックアップす るバックアップ計画に含めることができす。

仮想コンピュータに対して、静的グループとダイナミック グループの両方を作成できます。 現在使用可能な任意の仮想コンピュータを静的グループに追加することができます。物理コ ンピュータと仮想コンピュータの両方が含まれたグループを作成することはできません。

仮想コンピュータのダイナミック グループのメンバシップ条件は次のとおりです。

#### ■ 仮想化サーバーの種類

この条件を使用すると、登録されているすべての Hyper-V または ESX(i) サーバー上でホス トされている仮想コンピュータのダイナミック グループを作成できます。サーバーに追加

されたコンピュータはすべてこのグループに表示されます。サーバーから削除されたコンピ ュータはこのグループに表示されなくなります。

#### エージェントによってバックアップされるすべての **VM**

この条件を使用すると、指定したエージェントによって管理される仮想コンピュータのダイ ナミック グループを作成できます。

#### ■ オペレーティング システム

この条件を使用すると、指定したオペレーティング システムが稼動している仮想コンピュ ータのダイナミック グループを作成できます。

# <span id="page-40-0"></span>3.9 VM 固有のバックアップおよび復元オプション

バックアップ計画または復元タスクを作成する際、それぞれのオプションが、**[**計画のパラ メータ**]** または **[**タスクのパラメータ**]** 項目に表示されます。デフォルトのオプションを使 用するか、この計画専用のカスタムの値でデフォルトのオプションを上書きできます。

デフォルトのオプションを表示および変更するには、管理サーバー、またはエージェントが 存在するコンピュータにコンソールを接続して、トップ メニューから **[**オプション**]** > **[**デフ ォルトのバックアップと復元のオプション**]** を選択します。

# <span id="page-40-1"></span>3.9.1 VM の同時バックアップ

このオプションは、エージェント for VMware またはエージェント for Hyper-V を使用した 仮想コンピュータのバックアップ時に効果的です。

バックアップ先が Acronis Cloud Storage である場合、このオプションは無効です。

このオプションでは、指定されたバックアップ計画の実行時にエージェントが同時にバック アップを実行できる仮想コンピュータの数を定義します。

#### デフォルトの設定:**2**

エージェントが、バックアップ計画に従って一度に複数のコンピュータのバックアップを開 始しなければならない場合、そのエージェントは 2 台のコンピュータを選択します(バック アップのパフォーマンスを最適化するために、エージェントは別のストレージに格納されて いるコンピュータを一致させようとします)。2 つのバックアップのいずれかが完了すると、 エージェントは 3 番目のコンピュータを選択し、以降同様に選択していきます。

エージェントが同時にバックアップできる仮想コンピュータの数は変更できます。最大値は 10 です。

同時バックアップを禁止するには、**[**仮想コンピュータを同時にバックアップする**]** チェック ボックスをオフにします。バックアップはエージェントによってキューに入れられます。

#### 使用法に関するヒント

ホストの負荷、使用可能なトランスポート(LAN、SAN、ホットアド)、およびその他の要因 に基づいて、各エージェントに対して異なる設定をすることが可能であることを忘れないで ください。そのような設定を行う場合、エージェントにコンソールを接続して、**[**オプショ ン**]** > **[**デフォルトのバックアップと復元のオプション**]** > **[VM** の同時バックアップ**]** を選択し

ます。これらの設定は、バックアップ計画で設定されている共通設定で上書きしないかぎり、 使用され続けます。

デフォルトでは、エージェント for VMware (仮想アライアンス)は、2 つの仮想プロセッサ を使用します。バックアップ中の CPU 使用率が 100 % に近づいた場合、仮想アプライアン ス設定内の仮想プロセッサの数を増やします。これにより、同時に実行されるバックアップ の作成速度が大きく向上します。仮想アプライアンスをオフにし、**[**設定の編集**…]** をクリッ クして、**[**ハードウェア**]** > **[CPU]** を選択し、プロセッサの数を選択します。

バックアップの速度が不十分である場合、別の物理コンピュータにエージェント for VMware(Windows)をインストール 『[12](#page-11-0)ページ 』することを検討してください。エージェ ントは、仮想アプライアンスと負荷を共有することも、すべてのコンピュータのバックアッ プを実行することも可能です。

# <span id="page-41-0"></span>3.9.2 VM 電源管理

これらのオプションは、仮想サーバー上の仮想コンピュータで有効です。

これらのオプションは、仮想コンピュータの Acronis エージェントが仮想サーバーにインス トールされている場合のみ使用できます。

## 復元の開始時にターゲット仮想コンピュータの電源をオフにする

デフォルトの設定:**[**オン**]**

既存の仮想コンピュータがオンラインになっている場合、そのコンピュータに復元すること はできません。したがって、復元タスクが開始されるとすぐに、コンピュータの電源が自動 的にオフになります。ユーザーはコンピュータから切断され、保存されていないデータは失 われます。

復元の前に仮想コンピュータの電源を手動でオフにする場合は、このオプションのチェック ボックスをオフにします。

## 復元が完了したら、ターゲット仮想コンピュータの電源をオンにします。

デフォルトの設定:**[**オフ**]**

コンピュータがバックアップから別のコンピュータに復元された後に、既存のコンピュータ のレプリカがネットワーク上に表示される場合があります。安全のために必要な予防措置を 行った後で、復元された仮想コンピュータの電源を手動でオンにします。

仮想コンピュータの電源を自動的に投入する必要がある場合は、このオプションのチェック ボックスをオンにします。

# <span id="page-41-1"></span>3.10 バックアップおよび復元オプションの制限

次のバックアップ オプションは、ゲスト システム内のバックアップでは有効ですが、ハイ パーバイザ レベルのバックアップでは有効ではありません。

#### ■ 高速の増分/差分バックアップ

- ファイル レベルのバックアップのスナップショット
- ファイル レベルのセキュリティ
- **LVM** のスナップショット
- メディア コンポーネント
- マルチボリューム スナップショット
- データ取り込みの前後に実行するコマンド
- ボリューム シャドウ コピー サービス

処理の前後に実行するコマンド オプションは、エージェント for Hyper-V およびエージェ ント for VMware(Windows)を対象として、バックアップと復元の両方で有効です。これら のオプションは、エージェント for VMware(仮想アプライアンス)では有効ではありません。 これらのオプションで指定するコマンドは、バックアップまたは復元を行う仮想コンピュー タではなく、エージェントがインストールされたコンピュータで実行します。

# <span id="page-43-0"></span>4 ゲスト OS の内部からバックアップ

ゲスト OS 内部からのバックアップでは、物理コンピュータと同様であると見なして仮想コ ンピュータのバックアップと復元を行います。この機能は、Acronis Backup エージェント for Windows または Acronis Backup エージェント for Linux を使用することで使用可能にな ります。

オンライン バックアップおよび復元には、エージェント for Windows またはエージェント for Linux を対応するゲスト システムにインストールします。ブータブル メディアを使用す ると、オフライン(「コールド」)バックアップおよび空の仮想コンピュータへの「ベア メ タル」復元を実行することができます。ソフトウェアのインストール、バックアップ、およ び復元は、物理コンピュータの場合と同じです。

# <span id="page-43-1"></span>4.1 Red Hat Enterprise Virtualization の操作

このセクションでは、Acronis Backup を Red Hat Enterprise Virtualization 環境で使用する方法 について簡単に説明します。Acronis Backup を使用して実行できる P2V と V2V の移行につ いても説明します。

# <span id="page-43-2"></span>4.1.1 RHEV プラットフォームの概要

Red Hat Enterprise Virtualization (RHEV) は、Red Hat Enterprise Linux を基にした仮想化ソリュ ーションです。企業は、この高度な機能を使用して、仮想環境を集中管理し、同時に大規模 な展開のコストと複雑さを軽減することができます。

# コンポーネント

RHEV プラットフォームは次のコンポーネントで構成されます。

- システム管理者が、単一のグラフィカル ユーザー インターフェイスを使用して仮想コ ンピュータを表示および管理するために使用できる Red Hat Enterprise Virtualization Manager。
- Red Hat Enterprise Virtualization Hypervisor または Red Hat Enterprise Linux を実行し、仮想 コンピュータをホストするホスト。

# インターフェイス

Red Hat Enterprise Virtualization Manager には、管理ポータルとユーザー ポータルが含まれて います。

- 管理ポータルは、Red Hat Enterprise Virtualization 環境を設定および管理するために設計 されています。
- ユーザー ポータルを使用して、ユーザーが、仮想コンピュータの起動、停止、再起動、 および接続を行うことができます。

# ストレージ ドメイン

RHEV プラットフォームでは、次のストレージ ドメインの種類を使用します。

■ データ ドメインは、仮想ディスク、テンプレート、およびスナップショットを保存しま す。データ ドメインを異なる複数のデータ センターで共有することはできません。デ

ータ ドメインは、NFS、SAN(SCSI/FCP 接続ストレージ)、または仮想ホストのローカル ストレージを使用して編成することができます。。

- **ISO ドメインは、仮想コンピュータのオペレーティング システムとアプリケーションを** インストールおよび起動するために使用される ISO ファイルを保存します。ISO ドメイ ンは異なる複数のデータ センターで共有することができます。ISO ドメインは、NFS の みを使用して編成できます。
- エクスポート ドメインは、データ センターと RHEV Manager の間でイメージをコピー または移動するために使用します。エクスポート ドメインはデータセンター間で移動す ることができます。ただし、一度に 1 つのデータ センターでのみアクティブにするこ とができます。エクスポート ドメインは、NFS または SAN (iSCSI/FCP 接続ストレージ) を使用できます。

# <span id="page-44-0"></span>4.1.2 Acronis Backup と RHEV の連携方法

Acronis Backup は、Red Hat Enterprise Virtualization 環境で実行されている仮想コンピュータ をバックアップおよび復元できます。バックアップと復元は、エージェント for Linux また はエージェント for Windows をゲスト システムにインストールすることによって使用可能 になります。つまり、Acronis Backup は、仮想コンピュータを物理コンピュータとして扱い、 物理コンピュータで提供される全機能を仮想コンピュータに提供します。さらに言えば、電 源がオフになっているコンピュータは操作できないということです。

# バックアップと復元 『**[46](#page-45-0)**ページ 』

Acronis Backup 管理サーバーを使用して、次の操作を実行できます。

- RHEV Manager によって管理されている仮想コンピュータに中央からエージェントを配 置します。
- エージェントが実行する集中管理用バックアップ計画を作成および配置します。
- バックアップ計画が正常に実行されたかどうかを監視します。
- ディスク、ボリューム、ファイル、またはコンピュータ全体を元のロケーションまたは 異なるコンピュータに復元します。
- アラート、ログ、レポート、現在のアクティビティなどを表示します。

さらに、Acronis Backup 管理コンソールを接続することによって、個々のコンピュータを直 接管理できます。

# **P2V** と **V2V** の移行 『**[53](#page-52-0)**ページ 』

Acronis Backup は、物理コンピュータを RHEV 環境に簡単に移行するための移行方法をいく つか提供します。方法によって複雑さと柔軟性は異なります。考えられるすべての移行シナ リオが網羅されています。これらの方法を使用して、異なる仮想プラットフォームから RHEV プラットフォームに仮想コンピュータを移行することもできます。

# ライセンス

バックアップする必要がある少なくとも 1 つのコンピュータを実行する各ホストのライセ ンスが必要です。クラスタ内でのコンピュータの移行を考慮して、クラスタ化される各ホス トの 1 つのライセンスが必要です。Acronis Backup Advanced for RHEV ライセンスを使用す ると、同じホスト上で実行されている仮想コンピュータのバックアップを無制限に実行し、 そのホストへの移行を無制限に実行できます。

試用モードで製品をインストールする場合、プロダクト キーは不要です。試用モードでは、 使用可能期間中にホストされたコンピュータのバックアップとそのホストへの移行を 3 回 実行できます。

# サポートされている **RHEV** のバージョン

- Red Hat Enterprise Virtualization Manager: バージョン 2.2、3.0、3.1、3.2
- Red Hat Enterprise Virtualization Hypervisor、Red Hat Enterprise Linux: バージョン 5.5 以上

# サポートされているゲスト **OS**

Acronis Backup は、RHEV によってサポートされているすべての仮想化されたゲスト オペレ ーティング システムをサポートします。

- Red Hat Enterprise Linux 3(32 ビットおよび 64 ビット)
- Red Hat Enterprise Linux 4 (32 ビットおよび 64 ビット)
- Red Hat Enterprise Linux 5 (32 ビットおよび 64 ビット)
- Red Hat Enterprise Linux 6 (32 ビットおよび 64 ビット)
- Windows XP Service Pack 3 以降 (32 ビットのみ)
- Windows 7 (32 ビットおよび 64 ビット)
- Windows 8/8.1 (32 ビットおよび 64 ビット)
- Windows Server 2003 Service Pack 2 以降 (32 ビットおよび 64 ビット)
- Windows Server 2008 (32 ビットおよび 64 ビット)
- Windows Server 2008 R2 (64 ビットのみ)
- Windows Server 2012/2012 R2

# <span id="page-45-0"></span>4.1.3 RHEV 仮想コンピュータのバックアップと復元

このセクションでは、仮想コンピュータの集中管理用バックアップをすばやく設定し、復元 内容を確認できるようにするための詳細な手順を説明します。これらの手順により、基本的 な RHEV 環境を十分に保護できます。それでも、製品のヘルプ、インストール ガイド、 Acronis Backup Advanced のユーザー ガイド、およびコマンドライン リファレンスで説明さ れている Acronis Backup の全機能を使用できます。

# 4.1.3.1 前提条件

次のことを確認してください。

- RHEV インフラストラクチャが展開されている必要があります。
- サーバーにアクセスするための RHEV Manager サーバーの名前または IP アドレスおよ びログイン情報を知っている必要があります。
- バックアップする必要がある各ゲスト システムの管理者のユーザー名とパスワードを知 っている必要があります。
- 管理サーバーとして動作させる予定の、Windows が稼動しているコンピュータが存在あ ります。このコンピュータは、常に電源をオンにして、ネットワーク内で使用できるよ うにしておく必要があります。
- Acronis Backup Advanced のセットアップ プログラムがダウンロードされています。
- TXT ファイルまたは EML ファイルで Acronis Backup Advanced のプロダクト キー (ユニ バーサルまたは for RHEV)を持っている必要があります。バックアップする必要がある

少なくとも 1 つのコンピュータを実行する各ホストのライセンスが必要です。クラスタ 内でのコンピュータの移行を考慮して、クラスタ化される各ホストの 1 つのライセンス が必要です。プロダクト キーが複数ある場合、テキストの形式は 1 行につき 1 つのキ ーです。

# 4.1.3.2 Acronis Backup 管理サーバーのインストール

- 1. 管理サーバーとして機能するコンピュータで、管理者としてログオンし、Acronis Backup セットアップ プログラムを起動します。
- 2. **[Acronis Backup** のインストール**]** をクリックします。使用許諾契約の内容に同意しま す。
- 3. **[**物理コンピュータと仮想コンピュータのバックアップを集中的に監視および構成する**]** チェックボックスをオンにします。
- 4. すべてのプロダクト キーを入力するか、テキスト ファイルからプロダクト キーをイン ポートします。
- 5. **[**インストール**]** をクリックします。

# 4.1.3.3 Acronis Backup 管理サーバーへの RHEV コンピュータの追加

ここでは、*RHEV* 環境から *Acronis Backup* 管理サーバーにコンピュータを追加します。 *Acronis Backup* エージェントは、それらのコンピュータに自動的にインストールされます。

または、それぞれのコンピュータに手動でエージェントをインストールすることもできます。 詳細は「Hot imaging... 『[58](#page-57-0)ページ 』」セクションを参照してください。エージェントをイン ストールしたら、コンピュータを管理サーバーに追加します。

次の手順を使用するには、以下の要件を満たす必要があります。

- Red Hat Enterprise Virtualization Manager バージョン 3.x.Manager バージョン 2.2 の場合 は、手動でエージェントをインストールするか、「インストール マニュアル」に説明さ れている他のインストール方法を使用します。
- 追加するすべてのコンピュータにゲスト ツールがインストールされていること。

#### **Linux** を実行している **RHEV** コンピュータの準備

- 1. Acronis Backup エージェント for Linux を正常にインストールするには、Linux パッケー ジ **gcc**、**make**、および **kernel-devel** を手動でインストールする必要があります。詳細に ついては、「エージェント for Linux のインストール 『[58](#page-57-1)ページ 』」の「準備」セクシ ョンを参照してください。
- 2. TCP ポート 22 が開いていて、追加するすべての仮想コンピュータで SSH デーモンが実 行されていることを確認してください。リモート インストールが完了したら、ポートを 閉じ、SSH デーモンを停止することができます。
- 3. 追加する各仮想コンピュータで TCP ポート 9876 を開きます。Acronis Backup は、この ポートを使用して k コンポーネント間の通信を行うので、受信要求と送信要求の両方に 対してこのポートを開いたままにしておく必要があります。
- 4. デフォルトでは、管理サーバーはフォル

ダ **%CommonProgramFiles%\Acronis\RemoteInstaller\**<product build number> か らインストール パッケージを取得します。エージェント for Linux をリモート インスト ールできるようにするには、エージェントのインストール ファイル(.i686 また

は .x86 64) を Acronis のウェブサイトから、管理サーバーのこのフォルダにダウンロー ドします。

#### **Windows** を実行している **RHEV** コンピュータの準備

1. Windows XP を実行しているリモート コンピュータにインストールする場合は、そのコ ンピュータで **[**コントロール パネル**] > [**フォルダ オプション**] > [**表示**]** を選択して表示 される **[**簡易ファイルの共有を使用する(推奨)**]** オプションが *[*無効*]* になっている必 要があります。

Windows Vista 以降のリモート コンピュータで正常にインストールするには、**[**コントロ ール パネル**] > [**フォルダ オプション**] > [**表示**] > [**共有ウィザードの使用**]** をコンピュー タで無効にする必要があります。

- 2. Active Directory ドメインのメンバになっていないリモート コンピュータに正常にインス トールするには、ユーザー アカウント制御 (UAC) を*無効にする*必要があります。
- 3. [ファイルとプリンタの共有] が、リモート コンピュータで *[*無効*]* になっている必要が あります。このオプションにアクセスするには
	- Windows XP Service Pack 2、または Windows 2003 Server が実行されているコンピュー タの場合: **[**コントロール パネル**] > [Windows** ファイアウォール**] > [**例外**] > [**ファイル とプリンタの共有**]** を選択します。
	- Windows Vista、Windows Server 2008、または Windows 7 以降が実行されているコン ピュータの場合: **[**コントロール パネル**] > [Windows** ファイアウォール**] > [**ネットワー クと共有センター**] > [**共有の詳細設定の変更**]** を選択します。
- 4. Acronis Backup のリモート インストールには TCP ポート 445 および 25001 を使用し ます。また、リモート インストール、およびコンポーネント間の通信には、TCP ポート 9876 を使用します。

[ファイルとプリンタの共有] を有効にすると、ポート 445 が自動的に開かれます。ポ ート 9876 および 25001 は、Windows ファイアウォールによって自動的に開かれます。 Windows ファイアウォール以外のファイアウォールを使用する場合、これらの 3 つの ポートが受信要求と送信要求の両方に対して開かれている(例外に追加されている)こと を確認してください。

リモート インストールが完了したら、ポート 445 および 25001 を例外から削除するこ とができます。ポート 25001 は、Windows ファイアウォールによって自動的に閉じら れます。ポート 9876 は開いたままにしておく必要があります。

#### 管理サーバーへの接続

- 1. デスクトップの **[Acronis Backup]** アイコンをダブルクリックして、管理コンソールを起 動します。
- 2. **[**管理サーバーへの接続**]** をクリックして、コンソールを管理サーバーに接続します。
	- a. サーバーの名前または IP アドレスを入力します。
	- b. 資格情報の入力を求められた場合は、ユーザー名とパスワードを指定します。

#### **RHEV** 環境からのコンピュータの追加

- 1. **[**アクション**]** メニューで **[**複数のコンピュータの追加**]** をクリックします。
- 2. **[Red Hat Enterprise Virtualization** 環境から**]** をクリックします。RHEV Manager サーバー の名前または IP アドレスと、このコンピュータへの適切なアクセス権を持ったアカウ ントのログイン情報を指定します。Active Directory ユーザー アカウントの名前を入力す

る場合は、ドメイン名(DOMAIN\ユーザー名またはユーザー名@ドメイン)も指定してく ださい。

- 3. 開いているウィンドウで、次の操作を実行します。
	- a. 管理サーバーに追加するコンピュータを指定します。
		- 【追加】をクリックして選択したコンピュータを指定します。
		- 選択したデータ センターまたはクラスタに含まれるすべての仮想コンピュータ を指定する場合は、**[**すべて追加**]** をクリックします。

詳細**:** 現在電源が入っているコンピュータしか追加できません。コンピュータを検索 するには、検索ボックスに正確な名前を入力するか、ワイルドカードを使用しま す。

b. ソフトウェアは RHEV Manager から、指定したコンピュータの IP アドレスを自動的 に抽出します。コンピュータに複数の IP アドレスがある場合は、ドロップダウン リストから値を選択できます。**[IP** アドレス**]** ボックスが空の場合は、手動で IP ア ドレスを入力します。

詳細**:** たとえば、ゲスト ツールがゲスト OS にインストールされていない場合など、 IP アドレスが使用できないことがあります。

- c. それぞれのコンピュータの管理権限を持つユーザーのログイン情報を指定します。 ネットワーク上に共通した管理者アカウントがある場合は、1 台のコンピュータでア カウントのログイン情報を入力し、指定したすべてのコンピュータにその情報を適用 するためのオプションを設定します。
- d. **[OK]** をクリックします。

#### エージェントのインストール

Acronis Backup は、選択したコンピュータの中からエージェントがインストールされていな いものを検出します。エージェントがインストールされていないコンピュータが 1 台以上 ある場合、次の操作を実行します。

- 1. デフォルトで、エージェント for Windows またはエージェント for Linux(またはその両 方)がインストール用に選択されます。**[**次へ**]** をクリックします。
- 2. **[**次のライセンス サーバーにあるライセンスを使用する**]** をクリックします。開いてい るウィンドウで、次の操作を実行します。
	- a. 管理サーバーの名前または IP アドレス、および管理用のログイン情報を指定しま す。
	- b. (オプション)追加ライセンスを指定する必要がある場合、**[**ライセンスの追加**]** をク リックして、プロダクト キーを入力するかテキスト ファイルからインポートします。 **[OK]** をクリックします。
	- c. **[**次へ**]** をクリックします。
- 3. エージェントに対するデフォルトのインストール オプションをそのまま使用します。
- 4. コンピュータを Acronis カスタマ エクスペリエンス プログラム(CEP)に参加させるか どうかを指定します。

詳細**:** Acronis カスタマ エクスペリエンス プログラムは、Windows を実行するコンピュ ータにのみ適用されます。

5. 概要ウィンドウには、コンポーネントがインストールされるコンピュータの一覧が表示 されます。**[**実行**]** をクリックすると、インストールが開始します。

インストールが開始されると、プログラムは操作の進行と、エージェントがインストールさ れているコンピュータの名前を表示します。

#### コンピュータの管理

追加したコンピュータを操作するには、**[**ナビゲーション**]** ツリーの **[**エージェントがインス トールされているコンピュータ**]** を選択してください。

# 4.1.3.4 ブータブル メディアの作成

この手順では、*Acronis* メディア ビルダをインストールし、ブータブル メディア *ISO* を作 成します。*ISO* ファイルは、仮想コンピュータ全体を復元 『*[61](#page-60-0)*ページ 』するときに必要で す。バックアップ ソフトウェアをゲスト システムにインストールしたくない場合にも、 *ISO* を使用して仮想コンピュータをバックアップすることができます。

# **Acronis** メディア ビルダのインストール

最初に、Linux を実行しているコンピュータに Acronis メディア ビルダをインストールする 必要があります。コンピュータに、Linux デスクトップ GUI がインストールされている必要 があります。

Acronis メディア ビルダのインストール ファイルをダウンロードし、選択したコンピュー タに保存します。次に、インストール ファイルが置かれているディレクトリに移動し、次 のコマンドを実行します。

- コンピュータが 32 ビット オペレーティング システムを実行している場合 chmod 755 AcronisBackup\* ./AcronisBackupAdvancedMediaBuilderL 11.5 <ロケール>.i686 -a
- コンピュータが 64 ビット オペレーティング システムを実行している場合 chmod 755 AcronisBackup\* ./AcronisBackupAdvancedMediaBuilderL64\_11.5\_<ロケール>.x86\_64 -a

# ブータブル メディアの作成

ブータブル メディアを作成する手順は、次のとおりです。

- 1. 次のコマンドを使用して Acronis メディア ビルダを実行します。 sudo mediabuilder
- 2. 画面の指示に従います。詳細については、組み込みのヘルプを参照してください。ヘル プは、すべてのプログラム ウィンドウで F1 キーを押して表示できます。
- 3. **[**メディア出力の選択**]** ウィンドウで **[ISO** イメージ**]** を選択します。次に、RHEV ISO ド メインのディレクトリを選択し、ISO ファイル名を指定します。デフォルトの名前は AcronisMedia.iso です。または nfs://10.200.200.10/opt/iso:/{ISO DOMAIN UUID}/images/11111111-1111-1111-1111-111111111111 のようにディレクトリ パスを手動 で入力することができます。

または、ISO をネットワーク共有に保存し、ISO アップローダー ユーティリティを使用 して ISO ドメインにインポートすることができます。

# 4.1.3.5 RHEV コンピュータのバックアップ

このステップでは、複数コンピュータに対して管理対象外の集中管理用格納域を作成して集 中管理用バックアップ計画をセットアップします。

管理対象外の格納域は、ネットワークの共有フォルダへのショートカットに過ぎません。一 般に、データの重複除外および集中管理されたデータ カタログを使用するには、ストレー ジ ノードをインストールして、そのノードに管理対象の格納域を作成することをお勧めし ます。

# 集中管理用格納域の作成

- 1. ネットワークに共有フォルダを作成します。
- 2. 管理コンソールを開始します。
- 3. コンソールを管理サーバーに接続します。
- 4. **[**ナビゲーション**]** ツリーで、**[**格納域**]** をクリックし、**[**作成**]** をクリックします。
- 5. 新しい格納域の名前を指定します。必要に応じて、格納域にコメントを入力します。
- 6. **[**パス**]** をクリックします。**[**パス**]** フィールドに、フォルダ パスを入力します。または、 ツリーでこのフォルダを選択できます。**[OK]** をクリックして、選択を確定します。メッ セージが表示されたら、ロケーションのアクセス ログイン情報を入力します。
- 7. **[OK]** をクリックして格納域を作成します。

#### コンピュータのバックアップ

- 1. 管理コンソールで、**[**バックアップ計画の作成**]** をクリックします。
- 2. **[**バックアップの対象**]** の下で、**[**バックアップする項目**]** をクリックします。
- 3. **[**管理サーバー**]** ノード、**[**エージェントがインストールされているコンピュータ**]** ノード、 **[**すべてのコンピュータ**]** ノードの順に展開します。
- 4. バックアップするコンピュータの横にあるチェックボックスをオンにします。**[OK]** をク リックして、選択を確定します。
- 5. **[**バックアップ先**]** で **[**場所**]** をクリックします。開いているウィンドウで **[**集中管理**]** ノ ードを展開して、作成した格納域を選択します。**[OK]** をクリックして、選択を確定しま す。メッセージが表示されたら、格納域のアクセス ログイン情報を入力します。
- 6. **[**バックアップ方法**]** の **[**バックアップ スキーム**]** ボックスで、**[**手動による開始**]** を指定 します。
- 7. **[OK]** をクリックして、バックアップ計画を作成します。
- 8. **[**バックアップの計画およびタスク**]** ビューが表示され、今作成したバックアップ計画を 確認できます。この計画を選択して、**[**実行**]** をクリックします。 詳細その後、同じバックアップ計画を再び手動で実行できます。

# 4.1.3.6 RHEV コンピュータの復元

次のいずれかの方法を使用して RHEV コンピュータを復元することができます。

#### ■ オペレーティング システムが実行されているコンピュータに復元する

この方法は、Acronis エージェントがコンピュータで実行され、失われたデータ(データ ディスク、データ ボリューム、または個別のファイル)を復元する必要がある場合、ま たは別のコンピュータからバックアップ済みデータを追加する必要がある場合に使用し ます。

オペレーティング システム自体を復元するには、Acronis エージェントでコンピュータ を起動可能環境で起動する必要があります。コンピュータで Linux が実行されている場 合は、エージェント for Linux に加えて、Acronis Backup ブータブル コンポーネントお よびメディア ビルダ for Linux もインストールしていることを確認してください。

■ ブータブル メディアを使用して起動されたコンピュータに復元する

この方法は、異常終了またはマルウェアに感染したオペレーティング システムを復元す る必要がある場合に使用します。このケースでは、コンポーネントはメディアからコン ピュータの RAM にロードされるのでブータブル コンポーネントのインストールは必要 ありません。

# オペレーティング システムが実行されているコンピュータに復元する手順は、次のと おりです。

- 1. 管理コンソールを開始します。
- 2. コンソールを管理サーバーに接続するか管理対象のコンピュータに直接接続します。
- 3. **[**復元**]** をクリックします。
- 4. **[**復元元**]** で **[**データの選択**]** をクリックします。開いているウィンドウで、次の操作を 実行します。
	- a. **[**データ パス**]** ボックスを選択します。
	- b. **[**参照**]** をクリックします。
	- c. 開かれたウィンドウで、**[**集中管理**]** ノードを展開し、バックアップが保存されてい る格納域を選択して、**Enter** キーを押します。メッセージが表示されたら、その格納 域にアクセスするためのユーザー名とパスワードを指定します。
	- d. **[**データ ビュー**]** タブの **[**表示**]** ボックスで、**[**コンピュータ**/**ディスク**/**ボリューム**]** を選択して、ディスク全体またはディスクレベルのバックアップ内のボリュームを参 照および検索します。

詳細。個別のファイルまたはフォルダを復元する必要がある場合は、**[**表示**]** ボック スで **[**フォルダ**/**ファイル**]** を選択します。

- e. 復元するデータ ディスクのチェックボックスをオンにします。
- f. 復元するバックアップのバージョンの日付を選択します。デフォルトでは、最新の バージョンが選択されます。
- g. **[OK]** をクリックします。
- 5. **[**復元先**]** の **[**復元先**]** で **[**物理コンピュータ**]** オプションが選択されていることを確認し ます。結果は次のようになります。
	- コンソールが管理サーバーに接続されている場合は、デフォルトでデータは元のコ ンピュータに復元されます。異なる復元先のコンピュータを選択するには、**[**参照**]** をクリックします。復元先のコンピュータに少なくとも元のディスクと同じ大きさ の十分なディスクがあることを確認します。
	- コンソールが復元先のコンピュータに直接接続されている場合は、データがそのコ ンピュータに復元されます。
- 6. (オプション)Acronis Backup は、選択したディスクをターゲット ディスクに自動的に マッピングします。マッピング結果に満足できない場合は、手動でディスクの再マッピ ングを実行できます。
	- a. ディスクのマッピング解除は逆の順序で行います。つまり、最後にマッピングされ たディスクを最初にマッピング解除します。
	- b. 各ソース ディスクに対して、復元先ディスクを選択します。
- 7. **[**復元の実行時期**]** で、**[**今すぐ**]** を指定し、直ちに復元を実行します。
- 8. **[OK]** をクリックして復元を開始します。
	- 詳細: 処理の進行状況が表示されます。

# ブータブル メディアを使用して起動されたコンピュータに復元する手順は、次のとお りです。

詳細な手順については、「ブータブル メディアを使用して起動された既存の仮想コンピュー タへの復元 『[61](#page-60-0)ページ 』」を参照してください。

# <span id="page-52-0"></span>4.1.4 物理コンピュータの仮想コンピュータへの移行

# <span id="page-52-1"></span>4.1.4.1 移行前の考慮事項

物理コンピュータを RHEV 環境に移行するには、次の 2 つの手順を実行します。最初に、 中間ストレージの .tib ファイルにコンピュータのイメージを作成します。次に、このイメ ージを新規または既存の RHEV 仮想コンピュータに配置します。Acronis Backup は、設定済 みの新しい仮想コンピュータを RHEV エクスポート ドメインに直接作成できます。必要な データ センターにそれをインポートするだけです。

コンピュータのイメージは、バックアップ ソフトウェアを使用して作成されるため、「バックアッ プ」とも呼ばれます。

移行方法を選択するときは、次の項目について考慮する必要があります。

#### 中間ストレージの選択

イメージを保存する場所を決定します。デフォルト レベルのデータ圧縮では、必要なスト レージ領域は移行されるデータ量の約 70% です。SMB(CIFS)または NFS ネットワーク共 有、または移行されるコンピュータの固定ディスクを使用することを検討してください。 USB ドライブなどの外部デバイスもサポートされます。

## コンピュータ全体を移行するか、一部のディスクを除外するか

iSCSI HBA を使用してコンピュータに接続されているストレージがある場合は、イメージか ら除外します。移行が完了してから iSCSI ソフトウェア イニシエータを使用すると、作成 された仮想コンピュータにこのストレージを追加できます。

ファイバ チャネル接続のストレージは、RHEV 仮想コンピュータには追加できません。その ストレージが作成された仮想コンピュータ上で必要な場合は、イメージに含めてください。 ストレージが仮想ディスクに変換されます。不要な場合はストレージをイメージに含めませ  $h_{\circ}$ 

### イメージングの方法**:** ホットかコールドか

イメージは、オペレーティング システム下(ホット イメージング)またはブータブル メデ ィア下(コールド イメージング)で取得することができます。次の項目について考慮する必 要があります。

#### ■ サーバーのリブート/ダウンタイムが許容範囲か

コールド イメージングでは、イメージ作成対象のコンピュータがオフラインになって、 必要なサービスを提供できなくなります。

#### 作成結果のコンピュータで **Acronis** ソフトウェアが必要か

ホット イメージングでは、物理コンピュータに Acronis エージェントがインストールさ れている必要があります。そのエージェントは、移行されるシステムにも存在する必要 があります。Acronis Backup を使用してバックアップする計画の場合、既にエージェン

トがインストールされていることが利点になります。システムにソフトウェアを追加す ることが許容できない場合は、コールド イメージングを使用します。

#### ■ 移行をスケジュールする必要があるか

ホット イメージングを使用する移行は、スケジュールすることができます。これは、仮 想の「スタンバイ」サーバーをアップデートするときに便利です。コールド イメージン グは対話的に実行されます。

## ■ 元のシステムに対する最新の変更が移行後のシステムに含まれない場合、それが重大な 問題になるか

ホット イメージングが開始されると、Acronis Backup は物理コンピュータのスナップシ ョットを取得します。次に、そのスナップショットのデータを圧縮して、指定されたロ ケーションに保存します。このプロセス中に、元のシステムに対する変更が発生するこ とがあります。その変更はスナップショットに含まれないため、移行後のシステムには 転送されません。その物理コンピュータの使用をやめる場合、最後の変更を失うことに なります。データ損失を避けるには、コールド イメージングを使用します。

#### 配置方法**:** 変換か復元か

Acronis Backup は、イメージが作成されるとすぐに、自動的に配置します。この方法は、「仮 想コンピュータへの変換」と呼ばれます。作成される仮想コンピュータは、元のコンピュー タと似ています。配置を独立した操作(復元)として設定する場合、コンピュータの設定(デ ィスクの追加/削除/サイズ変更)を変更して、仮想コンピュータのメモリを設定できます。

復元中にディスクのサイズを変更すると、新しく作成されたディスクが常に Raw フォーマ ットになるため、良い方法と言えます。データ サイズがディスク サイズより大幅に小さい 場合、不要に大きい領域を占有することになるためです。領域を節約する別の方法は、先に ディスク サイズを最適化して作成された仮想コンピュータに復元することです。

#### 仮想コンピュータを作成するのは **Acronis** かユーザー自身か

次の項目について考慮する必要があります。

#### ■ 論理ボリュームを再作成するか、ベーシック ボリュームに変換するか

Acronis によって作成されるコンピュータは常にベーシック ボリュームです。イメージ に論理ボリュームまたは MD デバイスが含まれる場合、それらはベーシック ボリュー ムに変換されます。Windows システムで使用しているダイナミック ボリュームでも同 じ結果になります。Acronis が GRUB と標準 Windows のローダーを適切にアップデー トするため、オペレーティング システムはブータブルのままです。カスタム ブート ロ ーダーは、手動で再アクティベーションすることが必要になります。

元の LVM 構造が再生成されるのは、先に RHEV 仮想コンピュータを作成して、ブータ ブル メディアから起動した場合です。次に、**[RAID/LVM** の適用**]** を有効にして復元を実 行するか、手動で LVM 構造を作成してから、このオプションを無効にして復元を実行 します。

復元中にダイナミック ボリュームを再作成するためのオプションはありません。作成さ れるコンピュータにダイナミック ボリュームが必要な場合は、ブータブル メディアの ディスク管理機能を使用してボリューム グループを作成します。次にそれらのボリュー ムに復元を実行します。

#### **■ Universal Restore に必要なドライバを準備できるか**

Acronis 自体が仮想コンピュータを作成してイメージを配置するとき、そのコンピュータ に必要なドライバやモジュールをソフトウェアが判断するため、必要なドライバは自動

的にインストールされます。ユーザーがコンピュータを作成してブータブル メディアか ら起動すると、Acronis によって物理コンピュータとして処理されます。そのため、 Universal Restore を明示的に適用して、必要なドライバへのパスを指定することが必要 になります。ドライバを使用するフロッピー ディスクの ISO は、RHEV ISO ドメインに あります。デフォルトの名前は virtio\*.iso です。

# 4.1.4.2 移行方法

前のセクションで説明した考慮事項を基にして、次の移行方法をお勧めします。ニーズに最 も適した方法を選択してください。

### コールド イメージング **+** 新しいコンピュータへの復元

この方法が最も簡単です。これは、ほとんどの状況に適しており、ソフトウェアのインスト ールが必要ありません。ディスク サイズを含む仮想コンピュータの基本的な設定を変更す ることができます。

詳細な手順 『[56](#page-55-0)ページ 』

#### ホット イメージング **+** 仮想マシンへの変換

この方法は簡単です。コンピュータが Acronis エージェントによって既に保護されている場 合を除いて、ソフトウェアのインストールが必要です。仮想コンピュータの設定を直ちに変 更することはできません。この方法は、予備の仮想コンピュータを作成してときどきアップ デートするような「スタンバイ サーバー」シナリオで役に立ちます。さらに、仮想コンピュ ータに Acronis エージェントが含まれているので、Acronis Backup を使用して簡単にバック アップできます。

詳細な手順 『[60](#page-59-0)ページ 』

#### ホット イメージング **+** 新しいコンピュータへの復元

これは、前の 2 つの方法の組み合わせです。Acronis エージェントによって既に保護されて いるコンピュータを移行する場合に役に立ちます。ディスク サイズを含む仮想コンピュー タの基本的な設定を変更することができます。

詳細な手順は、前の 2 つの方法の手順を組み合わせたものです。

## ブータブル メディアでブートされた既存の仮想コンピュータへの復元

これは、最も高度で柔軟性の高い方法です。また、結果の仮想コンピュータ上に LVM また はソフトウェア RAID を復元できる唯一の方法です。この方法を使用すると、物理コンピュ ータの復元で使用できるすべての機能を使用し、必要なボリューム レイアウトを自由に作 成することができます。イメージング方法にはコールドまたはホットを使用できます。これ は、復元には影響しません。

詳細な手順 『[61](#page-60-0)ページ 』

## <span id="page-55-0"></span>4.1.4.3 コールド イメージング + 新しいコンピュータへの復元

<span id="page-55-1"></span>準備

#### **NFS** エクスポート ドメインの設定

- 1. 仮想コンピュータを保存するデータ センターに、NFS エクスポート ドメインが接続さ れていることを確認します。
- 2. 生成された仮想コンピュータを RHEV Manager がデータ センターにインポートできる ようにするには、仮想コンピュータのファイルの所有者(**vdsm:kvm**)が NFS エクスポー ト ディレクトリの所有者と同じである必要があります。 そのためには、次の NFS エクスポート設定を追加します。
	- すべてのユーザーを匿名アカウントにマップします。
	- **匿名アカウントのユーザー ID を 36 (vdsm) に設定します。**
	- 匿名アカウントのグループ ID を 36 (kvm) に設定します。

この設定によって、任意のユーザーがそのディレクトリに書き込むファイルの所有者は **vdsm:kvm** になります。移行が完了したら、NFS エクスポート設定を元の値に戻すこと ができます。

例**:** Linux では、NFS エクスポートを制御するのは **/etc/exports** 設定ファイルです。この ファイルでエクスポート ディレクトリに対応する行は、次のようになります。

/opt/export \*(rw,sync,all\_squash,anonuid=36,anongid=36)

ここで、**/opt/export** はエクスポート パスで、**all\_squash** はすべてのユーザー ID とグループ ID を匿名アカウントにマップします。**anonuid** および **anongid** は、匿名 アカウントのユーザー ID およびグループ ID に指定した値を明示的に設定します。

# ブータブル メディアの取得

Acronis Backup を試用モードでインストールする場合、次の操作を実行します。

■ Acronis の ウェブ サイトから「RHEV メディアへの移行」の ISO をダウンロードします。 サードパーティ ツールを使用してダウンロードした ISO を CD や DVD に書き込みま す。

Acronis Backup を完全モードでインストールする場合、次のいずれかの操作を実行します。

- Acronis の ウェブ サイトから「RHEV メディアへの移行」または通常の「ブータブル メ ディア」のどちらかの ISO をダウンロードします。サードパーティ ツールを使用してダ ウンロードした ISO を CD や DVD に書き込みます。 または
- Acronis メディア ビルダを使用して通常のブータブル メディアを作成します。

#### コンピュータの起動

- 1. ブータブル メディアを使用して物理コンピュータを起動します。
- 2. ブート メニューで、使用するメディアに従って **[Acronis Backup]** または **[RHEV** への移 行**]** をクリックします。
- 3. **[**ネットワークの設定**]** をクリックすると、ネットワーク設定をチェックして、必要な場 合は変更できます(オプション)。これらの設定は、メディアからコンピュータを起動す る限り有効です。
- 4. **[**このコンピュータをローカルで管理**]** をクリックします。

5. **[**ツール**]** メニューで **[**ボリューム表記の変更**]** をクリックします。コンピュータのオペ レーティング システムが Linux の場合、メディアのモードが [Linux 形式のボリューム 表記] であることを確認します。コンピュータのオペレーティング システムが Windows の場合、メディアのモードが [Windows 形式のボリューム表記] であることを 確認します。

<span id="page-56-0"></span>イメージング

- 1. **[**今すぐバックアップ**]** をクリックします。
- 2. デフォルトでは、イメージングの対象としてコンピュータのすべてのディスクが選択さ れます。ディスクまたはボリュームを除外する場合は、**[**バックアップの対象**]** で **[**バッ クアップする項目**]** をクリックして、除外するディスクまたはボリュームのチェック ボ ックスをオフにします。除外の詳細については、「移行前の注意事項 『[53](#page-52-1)ページ 』」を 参照してください。

詳細:また、**[**除外の表示**]** コントロールを使用するとファイルを除外できます。ディスク を除外するためにこのコントロールを使用しないでください。このコントロールは、フ ァイル レベルで動作します。

- 3. **[**バックアップ先**]** で **[**場所**]** をクリックします。開いているウィンドウで、次の操作を 実行します。
	- a. イメージの保存場所を指定してください。保存場所の詳細については、「移行前の注 意事項 『[53](#page-52-1)ページ 』」を参照してください。
	- b. **[**名前**]** ボックスにイメージの名前を入力します(オプション、ただし推奨)。イメー ジ作成対象のコンピュータの名前を使用することもできます。名前の最後を数字にす ることはできません。
	- c. **[OK]** をクリックします。
- 4. **[**パラメータ**]** の **[**バックアップ オプション**]** では、イメージングの他のパラメータ(圧 縮やネットワーク帯域幅の使用量など)を設定できます(オプション)。
- 5. **[OK]** をクリックしてイメージングを開始します。

詳細:処理の進行状況が表示されます。

6. 操作が完了したら、進行状況を表示しているウィンドウの **[**閉じる**]** をクリックしま す。

詳細 操作のログを表示するには、メニューの **[**ナビゲーション**]** > **[**ログ**]** を選択しま す。

#### 復元

- 1. **[**復元**]** をクリックします。
- 2. **[**復元元**]** で **[**データの選択**]** をクリックします。開いているウィンドウで、次の操作を 実行します。
	- a. **[**データ パス**]** ボックスにイメージの場所へのパスを入力して、**Enter** キーを押しま す。メッセージが表示されたら、その場所にアクセスするためのユーザー名とパスワ ードを指定します。
	- b. **[**アーカイブ ビュー**]** タブで、「イメージング」のステップで作成したアーカイブを 展開し、イメージを選択します。通常、名前は「Backup #1」などです。
	- c. すべての MBR とボリュームのチェック ボックスをオンにします。
	- d. **[OK]** をクリックします。
- 3. **[**復元先**]** の下の **[**復元先**]** で、**[**新しい仮想コンピュータ**]** を選択します。
- 4. **[**参照**]** をクリックし、**[**仮想コンピュータを一連のファイルとして保存します**]** を選択し、 ツリーの **[Red Hat Enterprise Virtualization]** を選択します。**[OK]** をクリックして、選択 を確定します。
- 5. **[**ストレージ**]** をクリックして **[**参照**]** をクリックし、次の操作を実行します。
	- **■** メディアが Linux 形式のボリューム表記モードの場合は、[NFS ドライブ] ノードを 展開して RHEV エクスポート ドメインへのパスを選択します。または、 nfs://10.200.200.10/opt/export:/{EXPORT DOMAIN UUID} のような形式で、手動で NFS のパスを入力します。
	- メディアが Windows 形式のボリューム表記モードの場合は、【ネットワーク フォル ダ**]** ノードを展開して **[NFS]** ワークグループを展開し、RHEV エクスポート ドメイ ンへのパスを選択します。または、\\10.200.200.10\opt\export\{EXPORT DOMAIN UUID} のような形式で、手動でパスを入力します。
	- **[OK]** をクリックして、選択を確定します。
- 6. **[**仮想コンピュータの設定**]** をクリックします。開いているウィンドウで、次の操作を実 行します。
	- a. (オプション)仮想コンピュータのディスクの数とサイズ、メモリ、仮想コンピュー タの名前、およびプロセッサの数(またはそのいずれか)を変更します。

詳細**:** ディスクのサイズを変更すると、新しく作成されたディスクが常に Raw フォ ーマットになるため、良い方法と言えます。データ サイズがディスク サイズより 大幅に小さい場合、不要に大きい領域を占有することになるためです。一方で、デ ィスク サイズを過剰に小さく設定しないようにする必要があります。ディスクには、 データの増大に対応して OS が動作するための空き領域が必要です。

- b. **[OK]** をクリックします。
- 7. ソース MBR およびボリュームのそれぞれに対する復元先ディスクが、自動的に選択さ れます。復元先は、必要に応じて変更できます。
- 8. (オプション)**[**タスク**]** の **[**復元オプション**]** で、復元の他のパラメータを設定できま す。
- 9. **[OK]** をクリックして復元を開始します。 詳細**:**処理の詳細が表示されます。
- 10. **[**進行状況**]** タブをクリックすると、操作の進行状況が表示されます。
- 11. 操作が完了したら、進行状況を表示しているウィンドウの **[**閉じる**]** をクリックしま す。
- 12. RHEV Manager を使用して、必要なデータ センターにそのコンピュータをインポート 『[63](#page-62-0)ページ 』します。

# <span id="page-57-0"></span>4.1.4.4 ホット イメージング + 仮想マシンへの変換

## <span id="page-57-1"></span>エージェント for Linux のインストール

このセクションでは、Red Hat Enterprise Linux を実行しているコンピュータに、Acronis Backup エージェント for Linux および管理コンソールをインストールする方法について説明 します。

# 準備

エージェント for Linux をインストールするは、コンピュータに **gcc**、**make**、および **kernel-devel** の Linux パッケージが必要になります。Acronis Backup のインストール プログ ラムは、Red Hat のサブスクリプションを使用して、自動的にファイルをダウンロードして インストールします。

次の場合、パッケージを手動でインストールする必要があります。

- コンピュータに Red Hat の有効なサブスクリプションまたはインターネット接続がない 場合。
- **■** インストール プログラムがカーネル バージョンに対応する kernel-devel および gcc バ ージョンを見つけることができない場合。使用可能な **kernel-devel** がカーネルよりも新 しい場合、カーネルを更新するか、一致する **kernel-devel** バージョンを手動でインスト ールする必要があります。
- 必要なパッケージが既にローカル ネットワークにあるため、自動的な検索とダウンロー ドに時間をかけないようにする場合。

パッケージを手動でインストールするには、ルート ユーザーとして次のコマンドを実行し ます。

rpm -ivh PACKAGE\_FILE1 PACKAGE\_FILE2 PACKAGE\_FILE3

**kernel-devel** バージョンが kernel バージョンと同じであることを確認します。**gcc** バージョ ンがカーネルをコンパイルしたバージョンと同じであることを確認します。

# **32** ビット オペレーティング システムのインストール

32 ビット オペレーティング システムにエージェント for Linux と管理コンソールをインス トールするには、インストール ファイルがあるディレクトリに移動して、次のコマンドを 実行します。

chmod 755 AcronisBackup\* ./AcronisBackupAdvancedAgentL\_11.5 <ロケール>.i686 -a -l <プロダクト キー> ./AcronisBackupAdvancedMConsoleL\_11.5\_<ロケール>.i686 -a

# **64** ビット オペレーティング システムのインストール

64 ビット オペレーティング システムにエージェント for Linux と管理コンソールをインス トールするには、インストール ファイルがあるディレクトリに移動して、次のコマンドを 実行します。

chmod 755 AcronisBackup\* ./AcronisBackupAdvancedAgentL64 11.5 <ロケール>.x86 64 -a -l <プロダクト キー> ./AcronisBackupAdvancedMConsoleL64 11.5 <ロケール>.x86 64 -a

# エージェント for Windows のインストール

次に、Acronis Backup エージェント for Windows と管理コンソールを Windows を実行して いるコンピュータにインストールする手順について説明します。手順は次のとおりです。

- 1. 管理者としてログオンし、Acronis Backup Advanced セットアップ プログラムを実行しま す。
- 2. **[Acronis Backup** のインストール**]** をクリックします。
- 3. 使用許諾契約に同意して、**[**次へ**]** をクリックします。
- 4. **[**このコンピュータのデータをバックアップする**]** チェックボックスをオンにしてから、 **[**次へ**]** をクリックします。
- 5. **[**ライセンスまたはサブスクリプションを購入しました**]** をクリックしてから、**[**次へ**]** を クリックします。
- 6. **[**ライセンスの追加**]** をクリックします。
- 7. プロダクト キーを入力するか、テキスト ファイルからインポートしてから、**[OK]** をク リックします。**[**次へ**]** をクリックします。
- 8. 次のウィンドウで、デフォルトの設定 **[**後からコンポーネントを登録する**]** のままにし ます。**[**次へ**]** をクリックします。
- 9. コンピュータを Acronis カスタマ エクスペリエンス プログラム(CEP)に参加させるか どうかを指定します。**[**次へ**]** をクリックします。
- 10. **[**インストール**]** をクリックして、インストールを続行します。
- 11. インストールが問題なく終了したら、**[**完了**]** をクリックしてウィザード ウィンドウを 閉じます。

<span id="page-59-0"></span>ホット イメージング + 仮想マシンへの変換

- 1. 「準備 『[56](#page-55-1)ページ 』」での説明に従い、NFS エクスポート ドメインを設定します。
- 2. デスクトップの **[Acronis Backup]** アイコンをダブルクリックします。 このコンピュータが Linux を実行している場合は、root ユーザーとしてログオンする必 要があります。root 以外のユーザーとしてログオンしている場合は、次のコマンドを実 行します。

sudo acronis console

- 3. **[**このコンピュータの管理**]** をクリックします。
- 4. **[**バックアップ計画の作成**]** をクリックします。
- 5. デフォルトでは、イメージングの対象としてコンピュータのすべてのディスクが選択さ れます。ディスクを除外する場合は、**[**バックアップの対象**]** で **[**バックアップする項目**]** をクリックして、除外するディスクのチェック ボックスをオフにします。除外の詳細に ついては、「移行前の注意事項 『[53](#page-52-1)ページ 』」を参照してください。

詳細: また、**[**除外の表示**]** コントロールを使用するとファイルを除外できます。ディス クを除外するためにこのコントロールを使用しないでください。このコントロールは、 ファイル レベルで動作します。

- 6. **[**バックアップ先**]** で **[**場所**]** をクリックします。開いているウィンドウで、次の操作を 実行します。
	- a. イメージの保存場所を指定してください。保存場所の詳細については、「移行前の注 意事項 『[53](#page-52-1)ページ 』」を参照してください。
	- b. **[**名前**]** ボックスにイメージの名前を入力します(オプション、ただし推奨)。イメー ジ作成対象のコンピュータの名前を使用することもできます。
	- c. **[OK]** をクリックします。
- 7. **[**バックアップ スキーム**]** で **[**手動による開始**]** を選択します。
- 8. **[**バックアップの種類の表示、ベリファイ、仮想コンピュータへの変換**]** をクリックしま す。
- 9. **[**仮想コンピュータへの変換**]** で、**[**変換**]** を選択します。
- 10. デフォルトでは、現在のコンピュータが変換を実行します。イメージの保存場所として ネットワーク共有を選択した場合、**[**参照**]** をクリックしてエージェントがインストール されている別のコンピュータを選択します。コンピュータにアクセスするための資格情 報を指定します。
- 11. **[VM** の種類**]** をクリックし、**[**選択した種類の **VM** のファイルとして、指定したフォル ダに保存する**]** を選択して、ツリーの **[Red Hat Enterprise Virtualization]** を選択します。 **[OK]** をクリックして、選択を確定します。
- 12. **[**ストレージ**]** をクリックして、次のいずれかを実行します(コンピュータのオペレーテ ィング システムによって異なります)。
	- **RHEL** を実行しているコンピュータの場合は、INFS ド**ライブ**1 ノードを展開して、 RHEV エクスポート ドメインへのパスを選択します。または、 nfs://10.200.200.10/opt/export:/{EXPORT DOMAIN UUID} のような形式で、手動で NFS のパスを入力します。
	- **Windows** を実行しているコンピュータの場合は、ローカル フォルダやネットワーク フォルダなど、任意のストレージを選択します。

**[OK]** をクリックして、選択を確定します。

- 13. **[**計画のパラメータ**]** の **[**バックアップ オプション**]** では、イメージングの他のパラメー タ(圧縮やネットワーク帯域幅の使用量など)を設定できます(オプション)。
- 14. **[OK]** をクリックして、バックアップ計画を作成します。
- 15. **[**バックアップの計画およびタスク**]** ビューが表示され、作成したばかりのバックアップ 計画を確認できます。この計画を選択して、**[**実行**]** をクリックします。
- 16. Windows を実行しているコンピュータの場合は、操作が完了したら、オペレーティング システムのツールまたはサードパーティ ソフトウェアを使用して、作成された仮想コン ピュータを RHEV エクスポート ドメインにコピーします。
- 17. RHEV Manager を使用して、必要なデータ センターにそのコンピュータをインポート 『[63](#page-62-0)ページ 』します。

# <span id="page-60-0"></span>4.1.4.5 ブータブル メディアでブートされた既存の仮想コンピュータへ の復元

#### 準備

- 1. 移行するコンピュータのイメージ (.tib ファイル)が無い場合、次のいずれかの方法で作 成します。
	- 「コールド イメージング 『[56](#page-55-0)ページ 』」手順の「準備 『[56](#page-55-1)ページ 』」と「イメ ージング 『[57](#page-56-0)ページ 』」のステージを実行します。
	- 「ホット イメージング 『[60](#page-59-0)ページ 』」手順のステップ 1~5 および 11~12 を実 行します。
- 2. Acronis ブータブル メディア ISO が無い場合は、ダウンロードするか、Acronis メディ ア ビルダを使用して作成します。RHEV の ISO ドメインにその ISO を保存します。
- 3. 復元を実行するために RHEV 仮想コンピュータを準備します。必要な場合は、Red Hat Enterprise Virtualization Manager を使用して作成します。
- 4. ソース コンピュータに論理ボリュームがある場合、ターゲットの仮想コンピュータにも 論理ボリュームを割り当てるかどうかを決定します。
- 元の LVM 構造を再生成する場合は、ターゲットの仮想コンピュータに十分なディス ク(元のディスク以上のサイズ)があることを確認します。**[RAID/LVM** の適用**]** オプ ションを選択した場合は、ボリューム構造が自動的に作成されます。
- 別の論理ボリューム構造を設定する場合は、手動で作成する必要があります。コン ピュータのディスクの合計サイズが、復元しようとしているデータの合計より大き いことを確認します。ディスクには、データの増大に対応して OS が動作するため の空き領域が必要です。

#### コンピュータの起動

- 1. Acronis ブータブル メディア ISO を使用して、ターゲット コンピュータを起動しま す。
- 2. ブート メニューで **[Acronis Backup]** をクリックします。
- 3. (オプション)**[**ネットワークを設定**]** をクリックすると、ネットワーク設定をチェック して、必要な場合は変更できます。
- 4. **[**このコンピュータをローカルで管理**]** をクリックします。

## (オプション)論理ボリュームの作成

手動で論理ボリュームを作成する場合は、次の操作を実行します。

- 1. **[**アクション**]** メニューで **[**シェルの開始**]** をクリックします。または、Ctrl+Alt+F2 キー を押します。
- 2. **lvm** ユーティリティを使用してボリューム構造を作成します。
- 3. Alt+F1 キーを押して、グラフィカル インターフェイスに戻ります。

#### イメージの選択

- 1. **[**復元**]** をクリックします。
- 2. **[**復元元**]** で **[**データの選択**]** をクリックします。開いているウィンドウで、次の操作を 実行します。
	- a. **[**データ パス**]** ボックスにイメージの場所へのパスを入力して、**Enter** キーを押しま す。メッセージが表示されたら、その場所にアクセスするためのユーザー名とパスワ ードを指定します。
	- b. **[**アーカイブ ビュー**]** タブで、イメージが格納されているアーカイブを展開し、イメ ージを選択します。通常、名前は「Backup #1」などです。
	- c. **[**バックアップ内容**]** で **[**ボリューム**]** を選択します。
	- d. すべてのボリュームと MBR のチェック ボックスをオンにします。
	- e. **[OK]** をクリックします。

#### (オプション)**RAID/LVM** の適用

元の LVM 構造を再生成する場合は、**[RAID/LVM** の適用**]** をクリックして、予想した結果が ポップアップ ウィンドウに表示されるかどうか確認します。それ以外の場合は、この手順 をスキップします。

## ボリュームのマッピング

論理ボリューム構造を手動で作成した場合、復元されるそれぞれのボリュームの場所を指定 します。指定しない場合、ソフトウェアが自動的にボリュームをイメージからターゲット コンピュータのディスクへマップします。MBR およびブート ボリュームは、常に自動的に マップされます。

MBR またはボリュームをマップするには、次の操作を実行します。

- a. その横の **[**必須**]** をクリックして、目的のマップ先を選択します。
- b. ボリュームのサイズや、それ以外のボリューム プロパティを変更する場合は、ボリ ュームの横の **[**プロパティ**]** をクリックします。必要な変更を実行し、**[OK]** をクリッ クします。

特定のボリュームのサイズまたはマッピングを変更するには、それ以降のボリュームのマッ ピングをクリアする必要があります。MBR またはボリュームのマッピングをクリアするに は、その横の **[**消去**]** をクリックします。一度にすべての MBR またはボリュームのマッピ ングをクリアするには、**[**すべて消去**]** をクリックします。

#### **Universal Restore** の設定

1. **[Universal Restore for Linux]**/**[Universal Restore for Windows]** の下の **[**使用する**]** を選択し ます。

詳細**:** Acronis Backup はブータブル メディアを使用して起動したコンピュータを物理コ ンピュータとして処理するため、このステップが必要です。Universal Restore を使用す ると、オペレーティング システムを新しいハードウェアで起動できるようになります。

- 2. 復元されるシステムが Windows の場合、Windows 用の RHEV ドライバを指定してくだ さい。
	- a. RHEV Manager で、復元先の仮想コンピューターを右クリックし、**[Change CD]** を選 択し、ドライバが含まれているフロッピー ディスクの ISO を選択します。この ISO は、RHEV ISO ドメインにあります。デフォルトの名前は virtio\*.iso です。
	- b. コンピュータの **[**自動ドライバ検索**]** で **[**フォルダの追加**]** をクリックし、**[**ローカル フォルダ**]** ノードを展開して CD ドライブを選択し、**[OK]** をクリックします。

## 復元の開始

**[OK]** をクリックして復元を開始します。

# <span id="page-62-0"></span>4.1.4.6 仮想コンピュータのデータ センターへのインポート

エクスポート ドメインが接続されているデータ センターにエクスポート ドメインからコ ンピュータをインポートする手順は、次のとおりです。

- 1. Red Hat Enterprise Virtualization Manager ウェブ コンソールに移動します。
- 2. 上部のタブで、**[**ストレージ**]** をクリックします。
- 3. コンピュータが追加されたエクスポート ドメインを選択します。
- 4. 下部行のタブで、**[VM** のインポート**]** をクリックします。
- 5. 必要な仮想コンピュータを選択し、**[**インポート**]** をクリックします。
- 6. データ センターの **[**復元先クラスタ**]** と **[**復元先ストレージ**]** を選択します。
- 7. **[OK]** をクリックしてインポートを開始します。